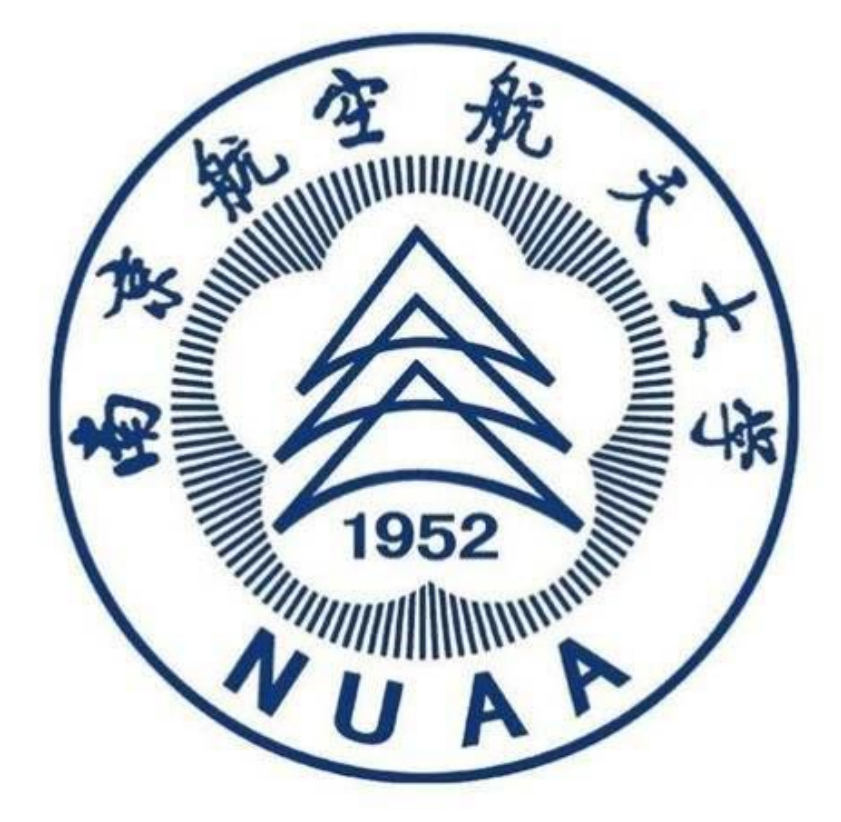

# 南京航空航天大学 精品课程(在线教学)平台

使用手册(学生端)

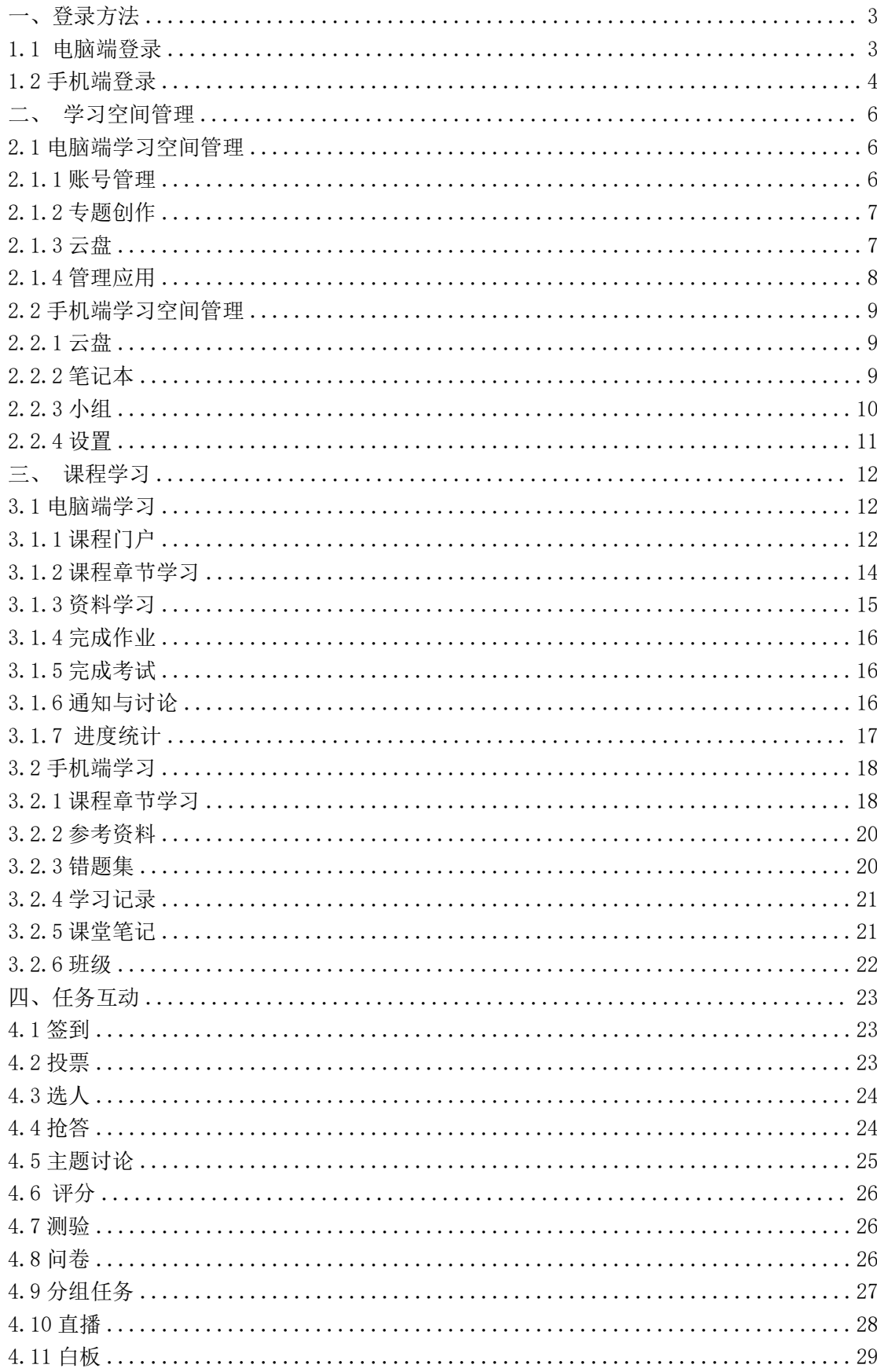

# 目录

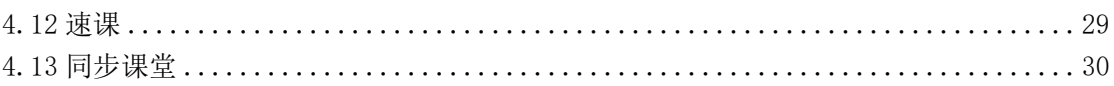

<span id="page-3-0"></span>一、登录方法

#### <span id="page-3-1"></span>1.1 电脑端登录

输入网址:http://nuaa.fanya.chaoxing.com 打开南京航空航天大学精品课程(在线 教学)平台,点击登录,如图所示:

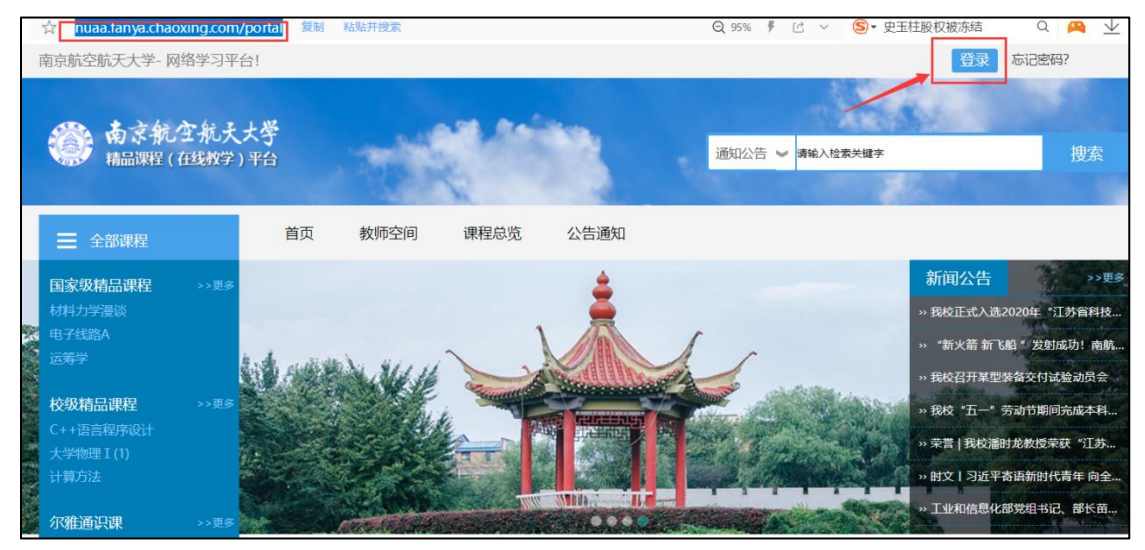

如果是第一次登录,使用手机号注册,登录后,在账号管理里绑定单位:南京航 空航天大学和学号。

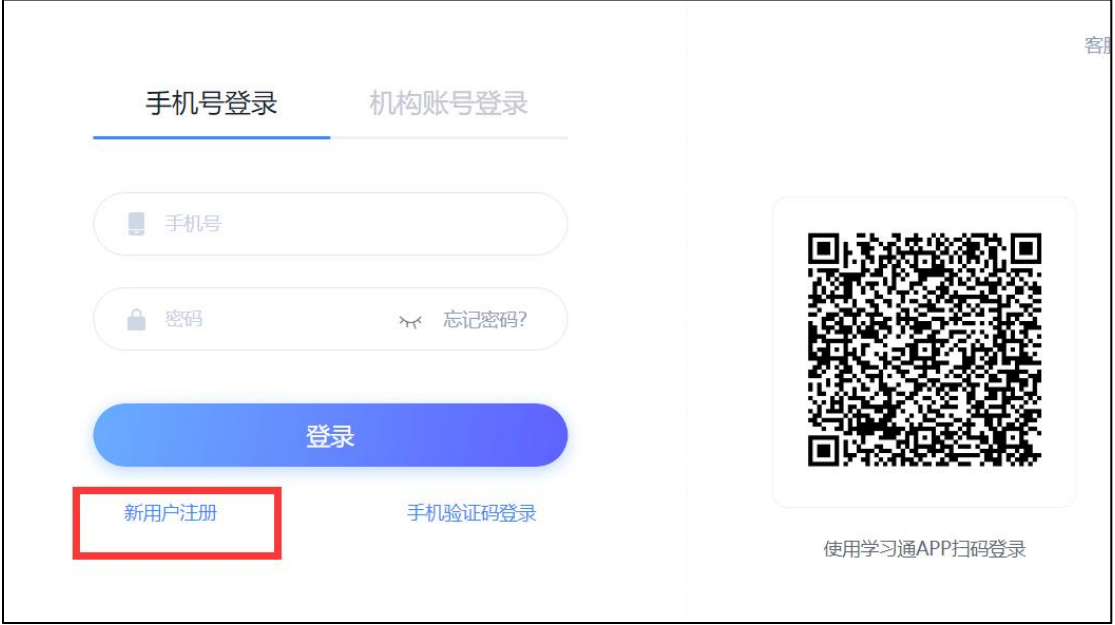

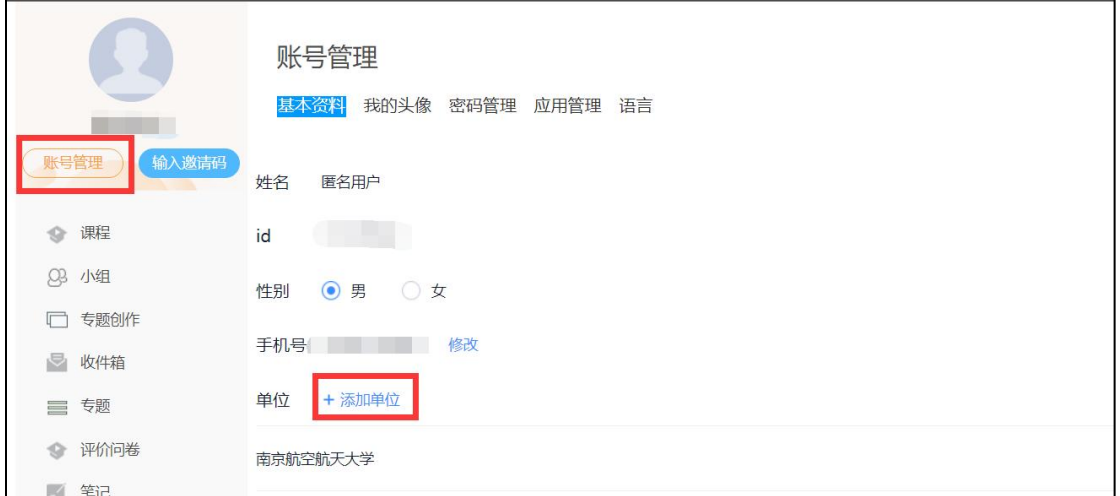

# <span id="page-4-0"></span>1.2 手机端登录

注意: 如果电脑端已经登录过并设置了密码, 可以 直接用电脑端登录的账号密码登录。 1. 下载学习通 APP 扫描右方二维码,下载超星学习通 APP 或手机应用市场,搜索**"**学习通**"**下载 2. 首次登录学习通

(**1**)注册

打开学习通,进入注册登录界面,选择"新用户注册",输入手机号并获取验证码, 设置密码。

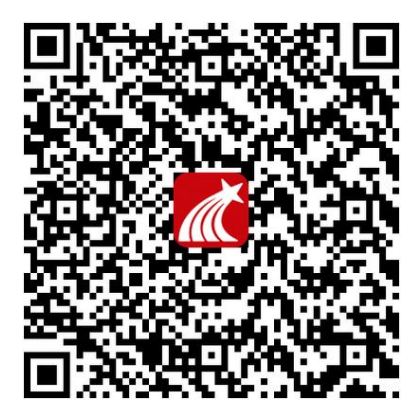

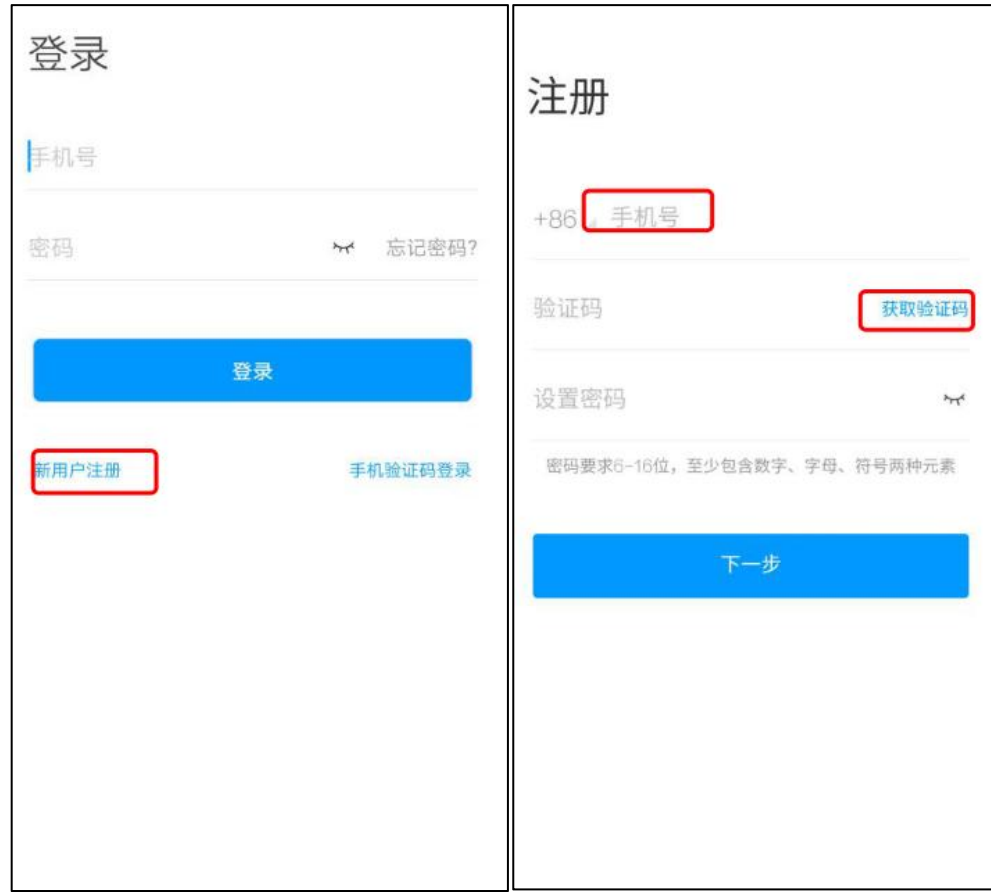

#### (**2**)绑定单位信息

获取验证码后,填写单位名称(南京航空航天大学)、输入学号、姓名即可。

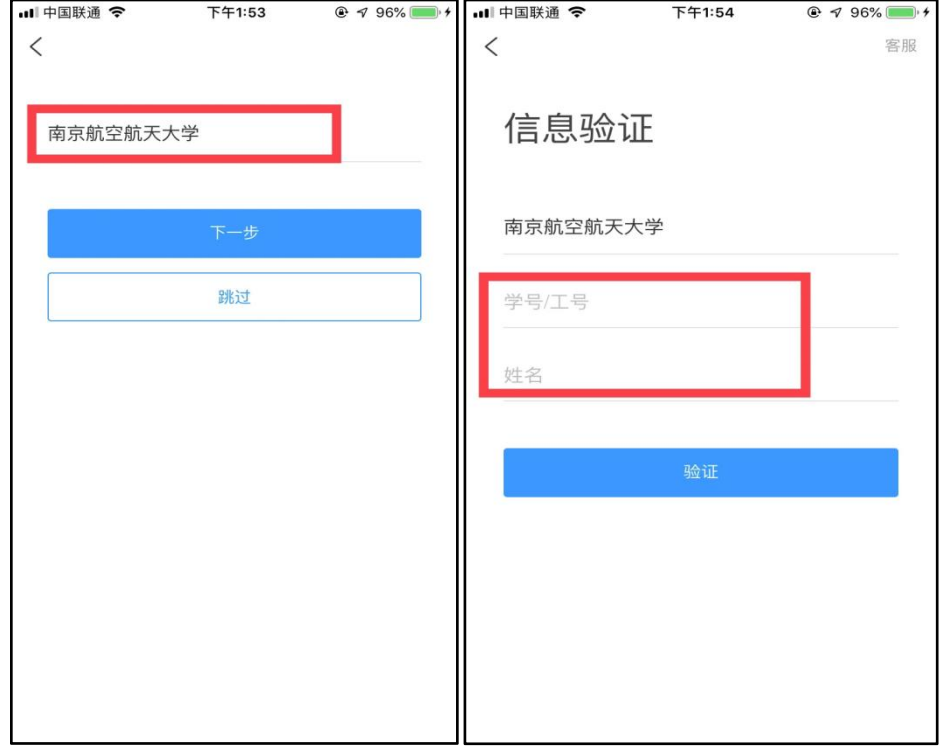

# <span id="page-6-0"></span>二、学习空间管理

电脑端与手机端的学习空间管理,修改任一端口的内容,另一端口同步修改, 两端口互通。

# <span id="page-6-1"></span>2.1 电脑端学习空间管理

#### <span id="page-6-2"></span>**2.1.1** 账号管理

登录后,进入学习空间,点击账号管理,可以对该账号的基本信息进行修改与完 善。

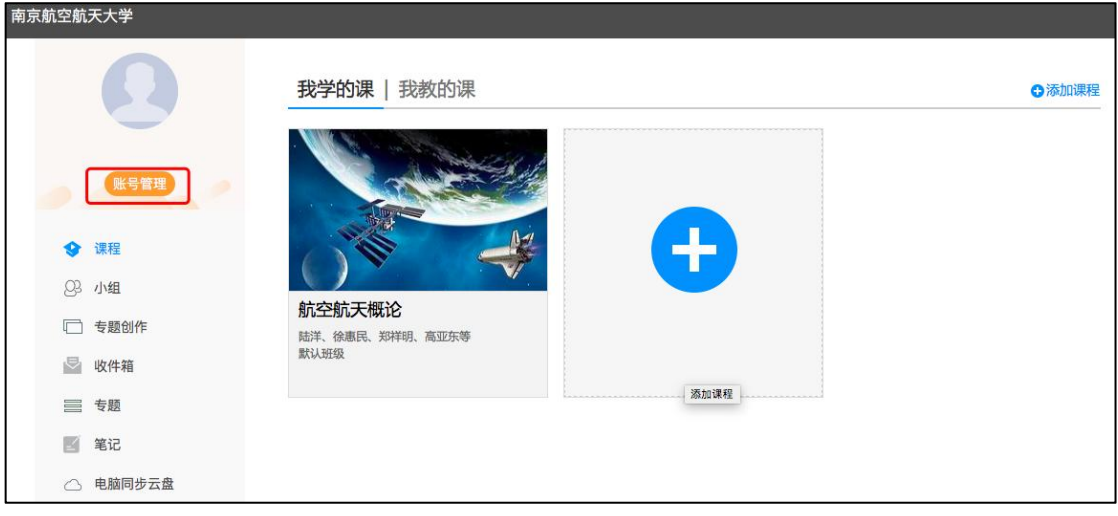

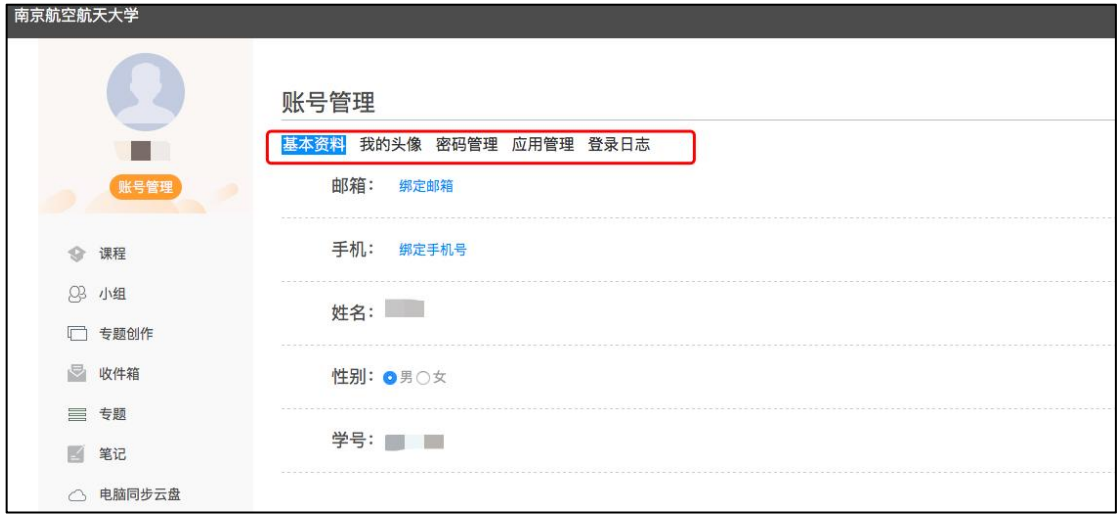

# <span id="page-7-0"></span>**2.1.2** 专题创作

点击专题创作,可以对自己擅长的专题进行创作,形成完整专题,供分享与交流。 南京航空航天大学

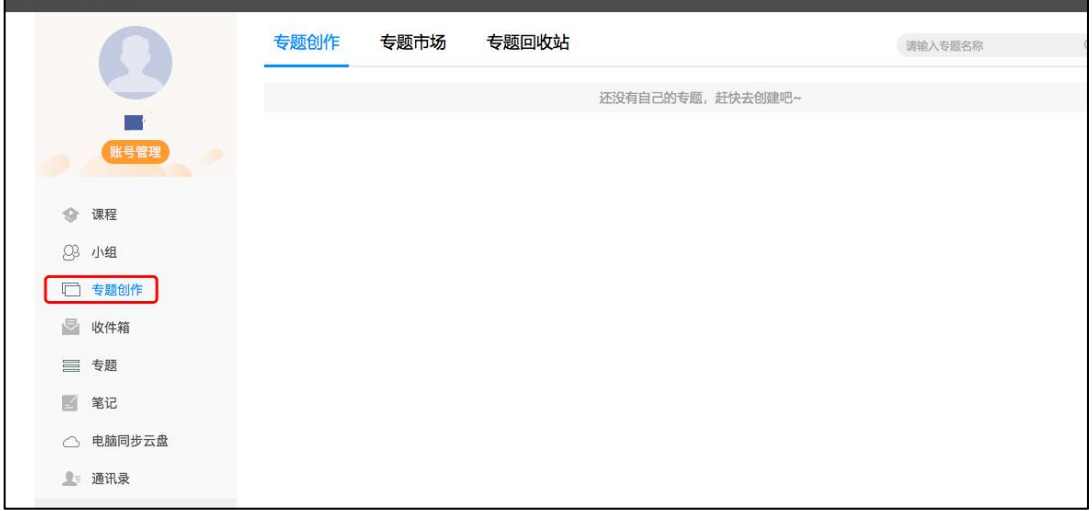

# <span id="page-7-1"></span>**2.1.3** 云盘

平台提供 150G 的存储空间免费使用,平台上传的资料可以自动同步到云盘,并 且也可以保存自助上传的资料,手机端可通过云盘内容,随时调用。

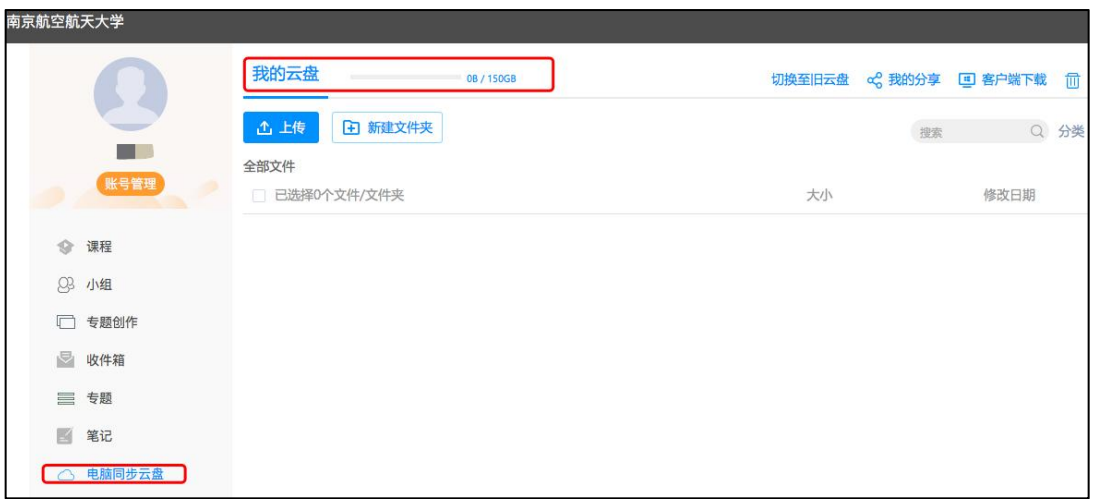

# <span id="page-8-0"></span>**2.1.4** 管理应用

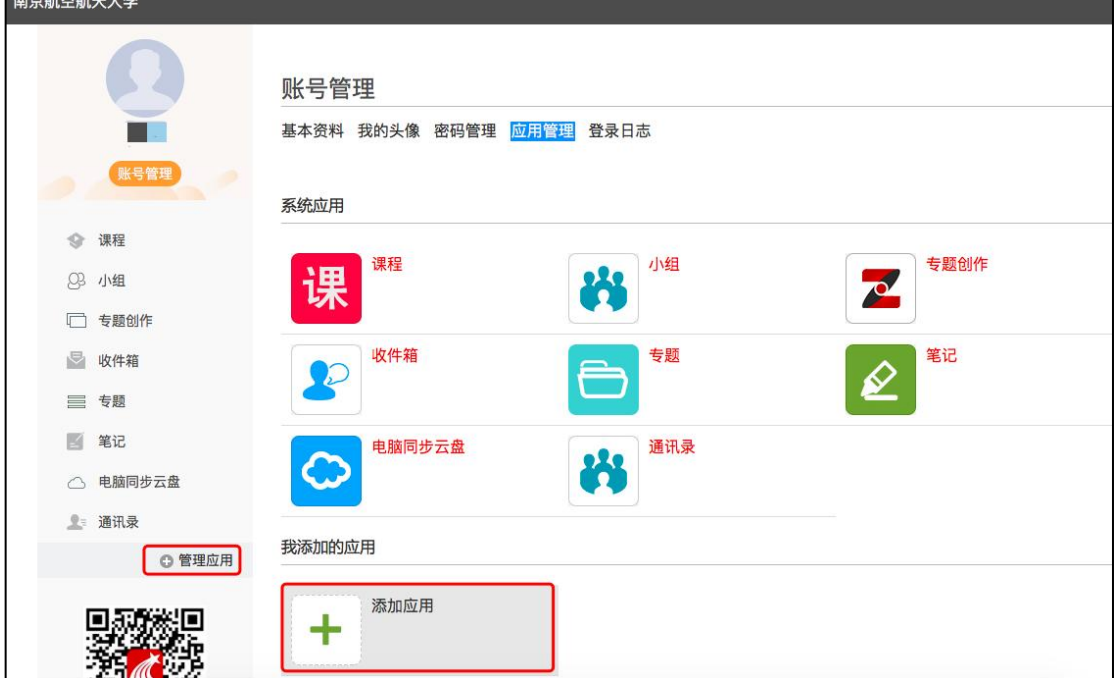

可以点击"管理应用",根据需要添加应用,如期刊、报纸、论文检测等。

# <span id="page-9-0"></span>2.2 手机端学习空间管理

#### <span id="page-9-1"></span>**2.2.1** 云盘

手机端登录之后,点击"我",点击"云盘",可以查看并调取电脑端上传到云 盘里的内容。

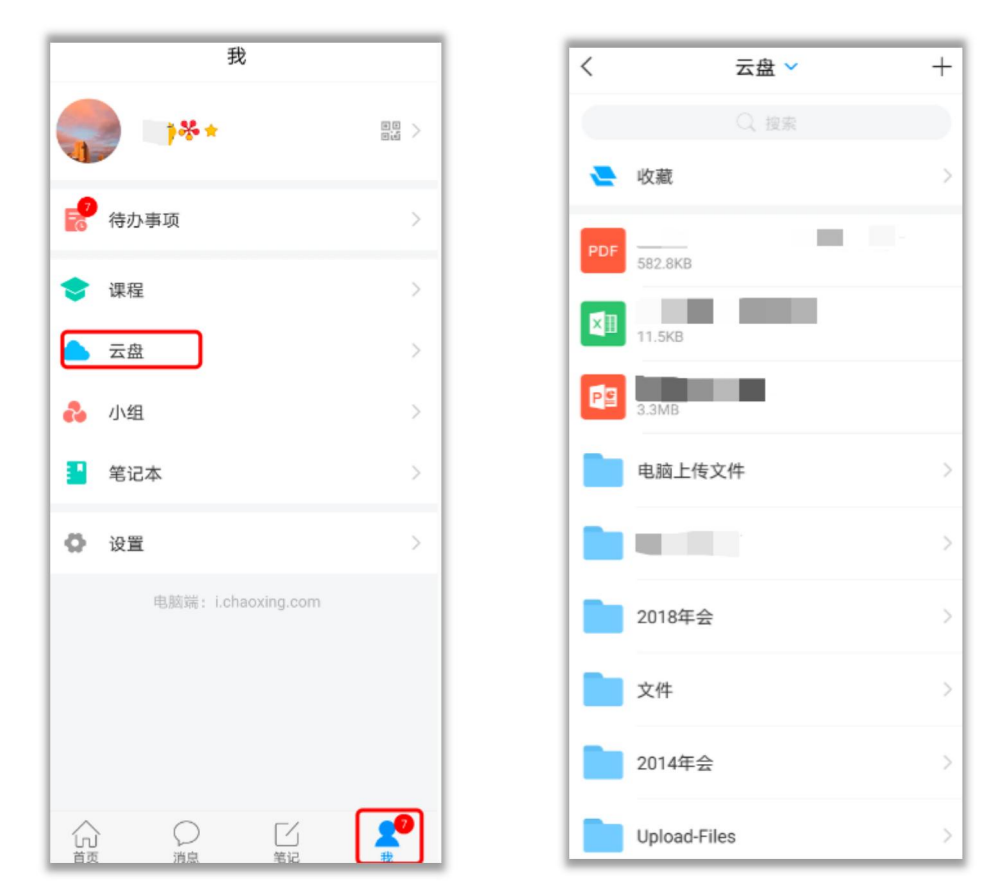

#### <span id="page-9-2"></span>**2.2.2** 笔记本

手机端登录之后,点击"我",点击"笔记本"可以写公开或私有笔记。

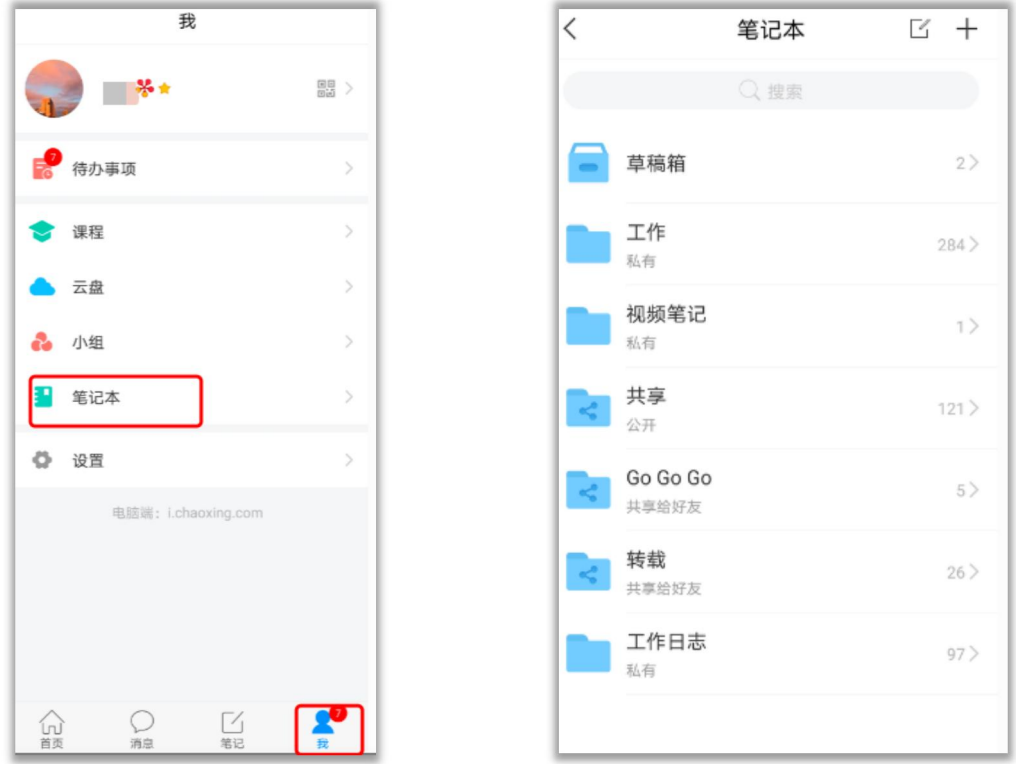

#### <span id="page-10-0"></span>**2.2.3** 小组

手机端登录之后,点击"我",点击"小组",可以加入感兴趣的小组,并进行 交流。

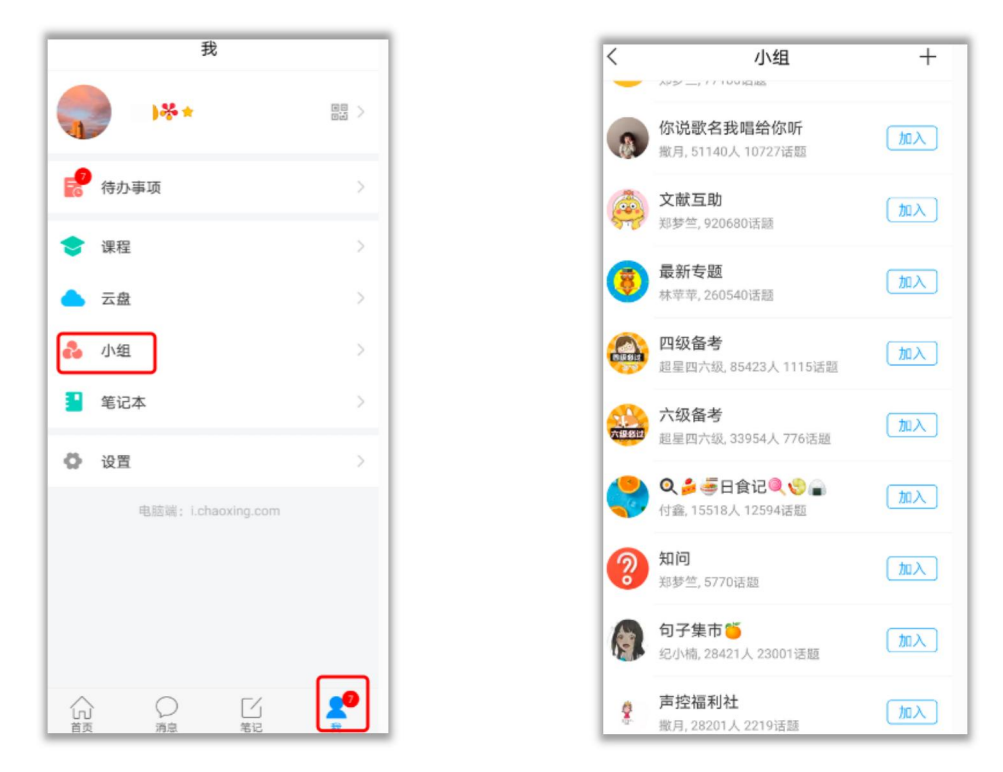

# <span id="page-11-0"></span>**2.2.4** 设置

手机端登录之后,点击"我",点击"设置",可以对账号管理等模块进行个性 化设置。

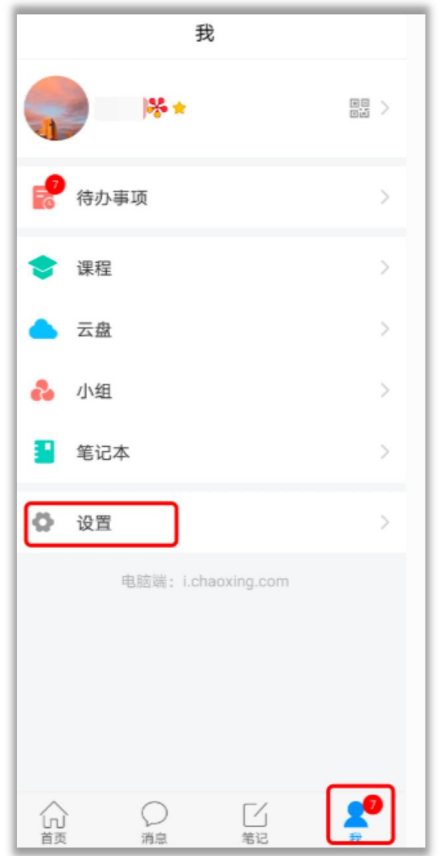

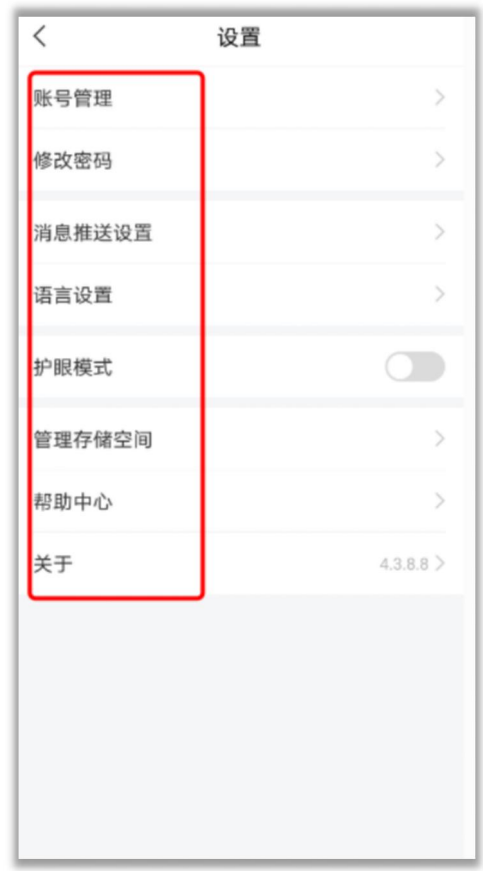

# <span id="page-12-0"></span>三、课程学习

课程学习的操作,电脑端和手机端互通,任一端口完成任务点,另一端口相 应显示完成情况。以此类推,其他模块的操作也是互通的。

# <span id="page-12-1"></span>3.1 电脑端学习

#### <span id="page-12-2"></span>3.1.1 课程门户

(1)登录成功后,进入学习空间,在"我学的课"中点击课程封面,进入所学 课程。

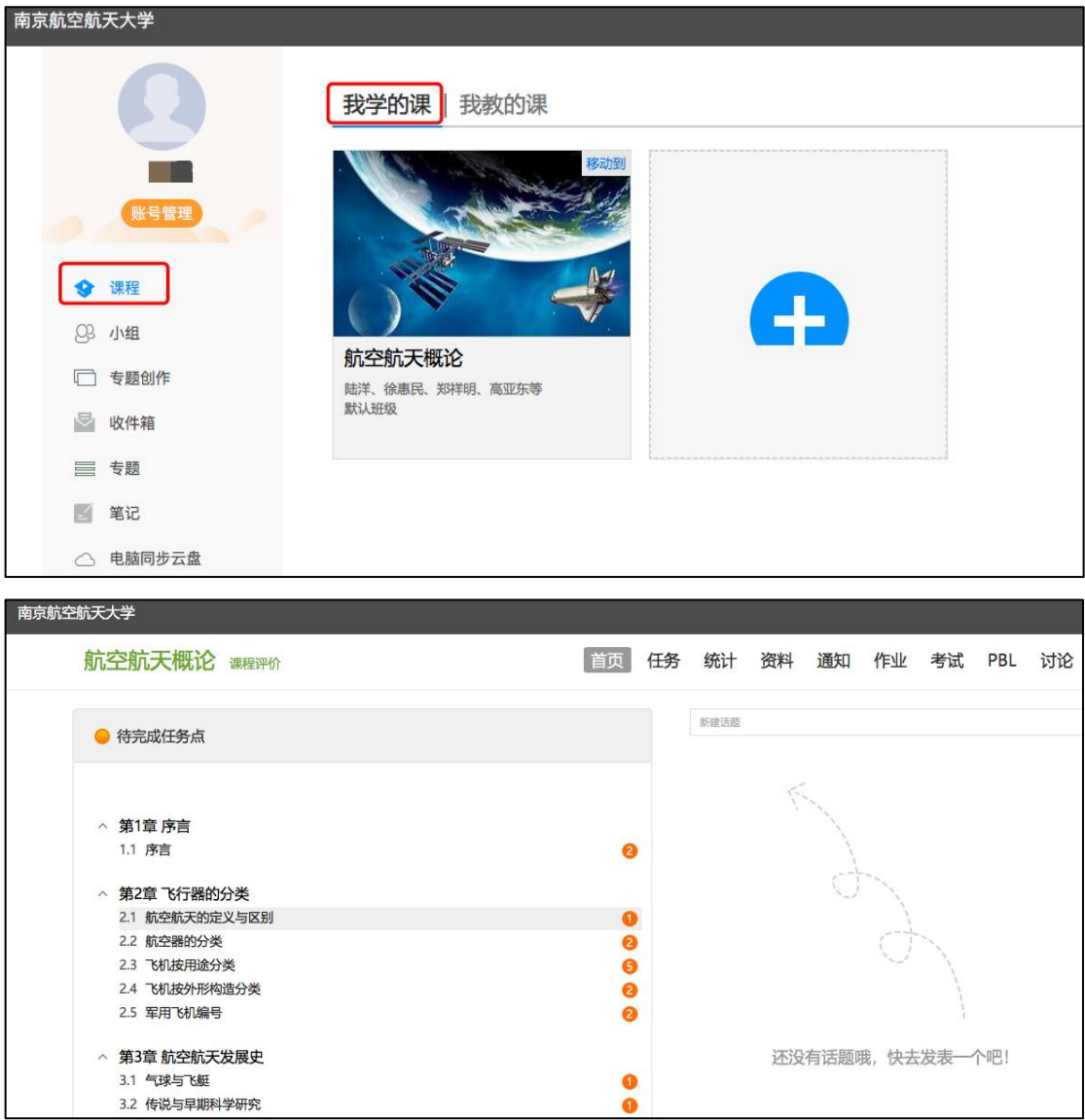

(2)点击右上角"课程评价",点击"课程门户",获得所学课程相关信息。

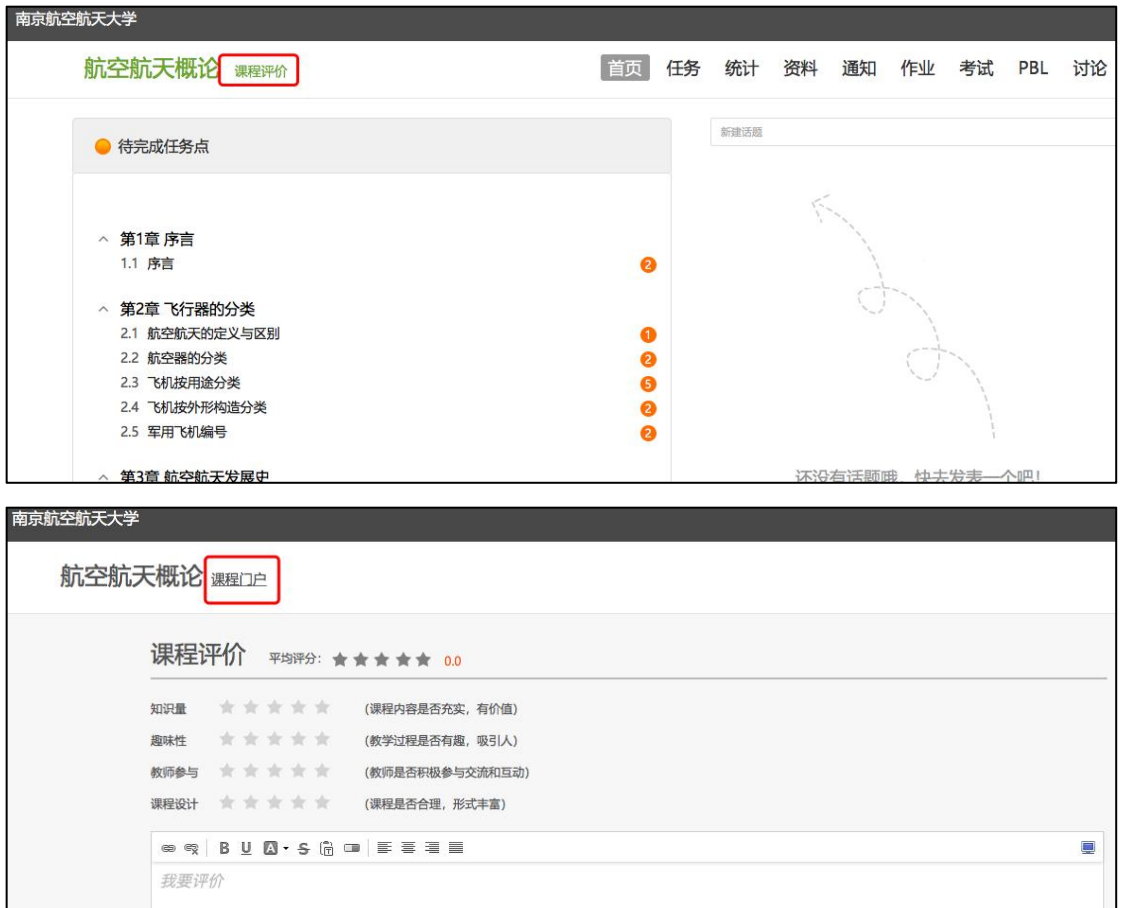

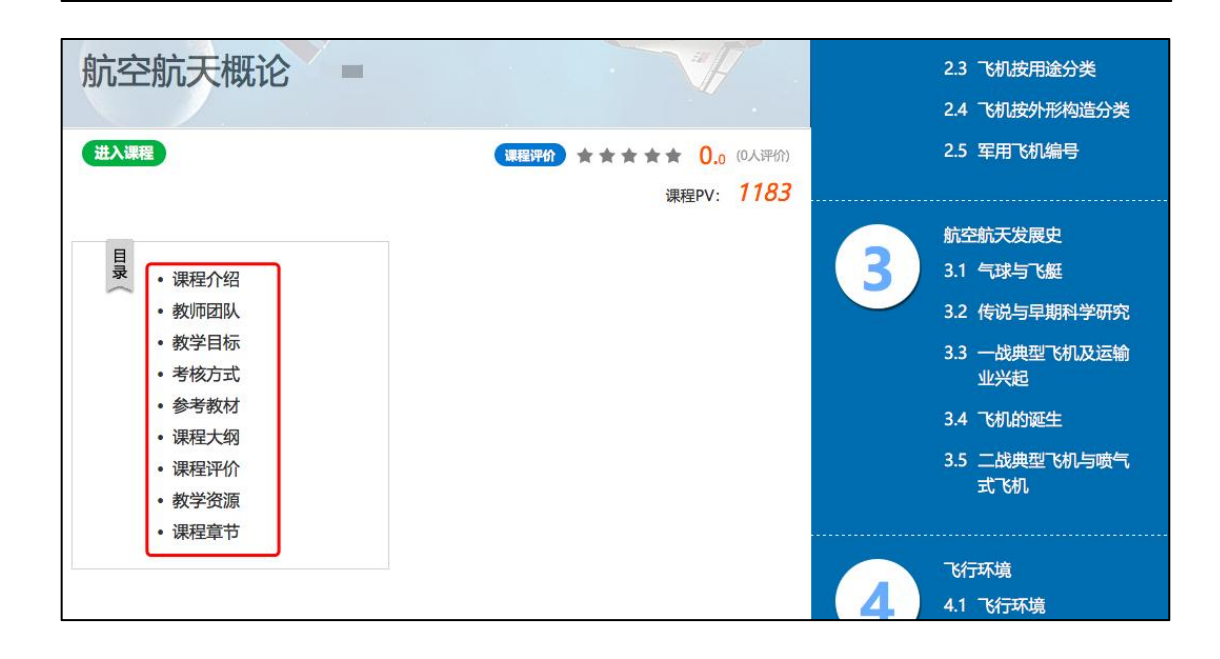

字数统计

#### <span id="page-14-0"></span>3.1.2 课程章节学习

(1)点击"进入课程",进入课程后,左侧的章节目录为课程学习内容,黄色 圆点表示该章节有未完成任务,数字表示该章节的任务点个数,任务点完成后, 颜色变为绿色。

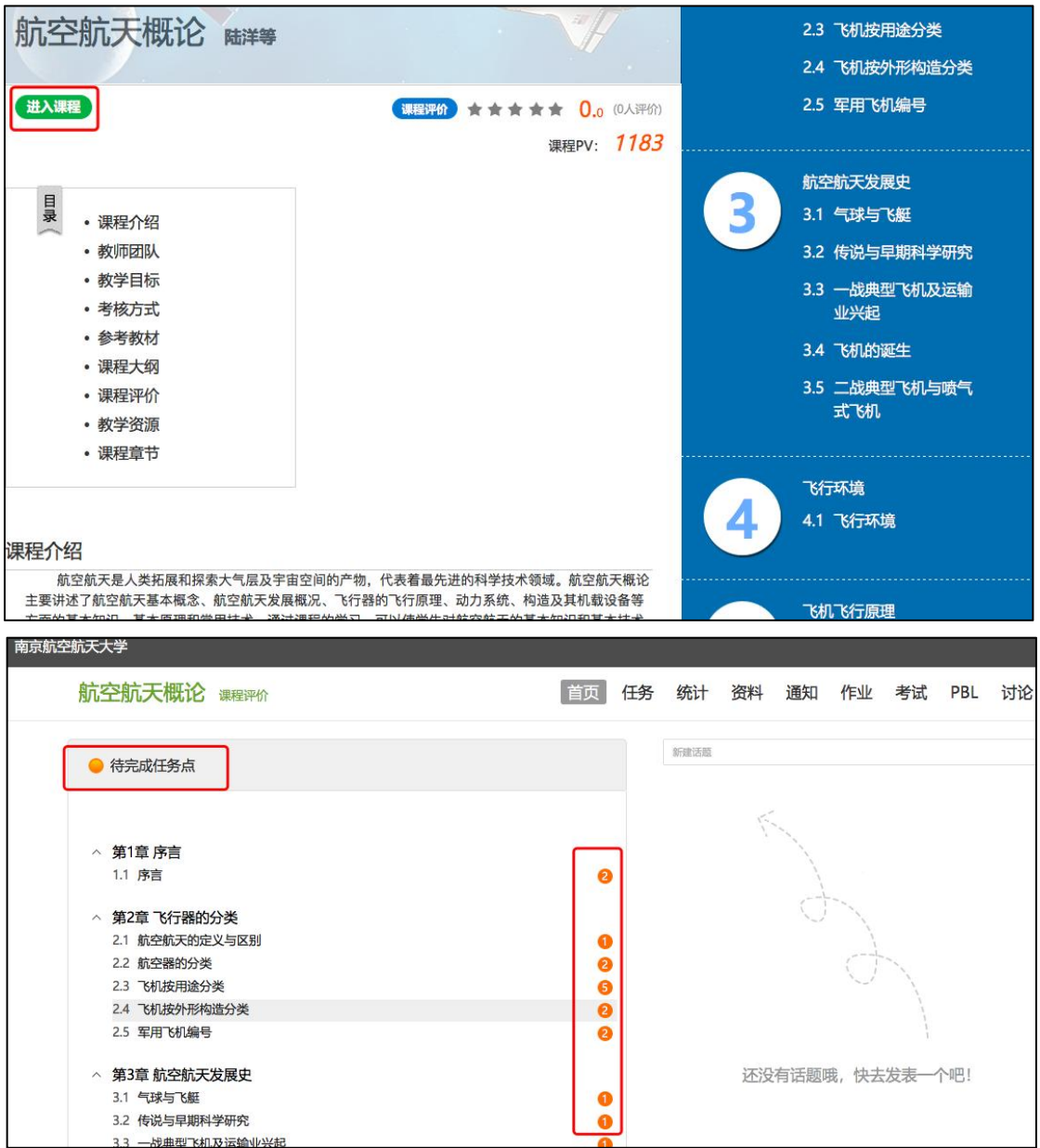

(2)点击某个章节,进入课程章节内容学习,任务点会进行标注,可进行视频 的观看或测验,及学习其他的任务点。

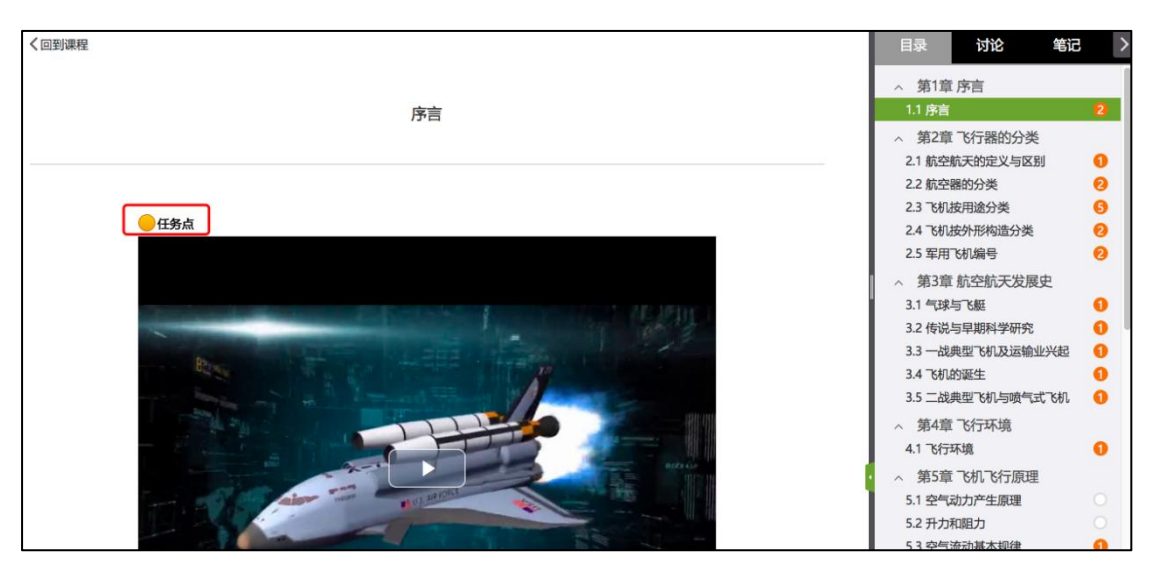

(3)在章节内容学习同时,可以同步记录笔记。

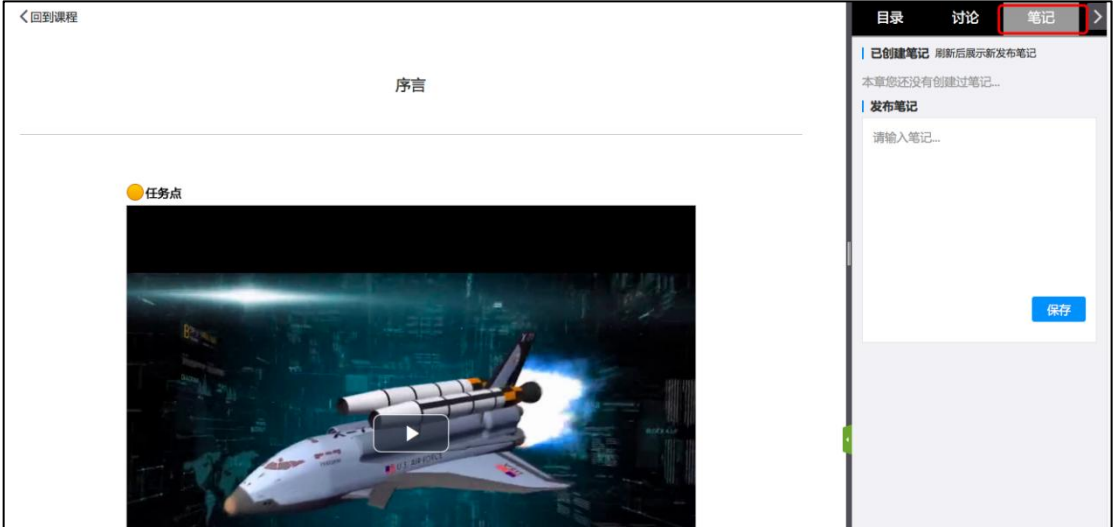

# <span id="page-15-0"></span>3.1.3 资料学习

点击资料模块,可以查看老师分享的课程相关视频、文档等资料内容。

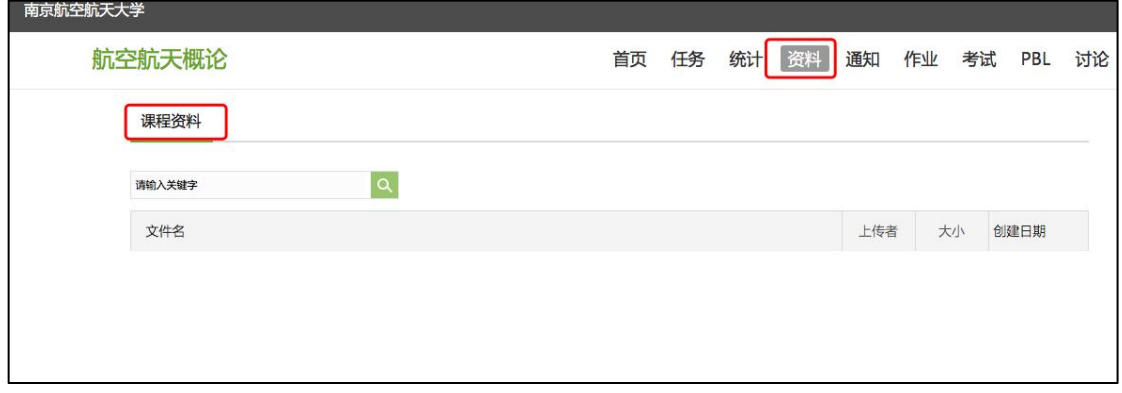

# <span id="page-16-0"></span>3.1.4 完成作业

点击"作业"模块,进入作业模块后,点击未完成的作业,按照要求完成作业并提 でんしょう スタックス こうしょう かいしん こうかい こうしょう こうかい こうしゅう こうしゅう かいしゅう

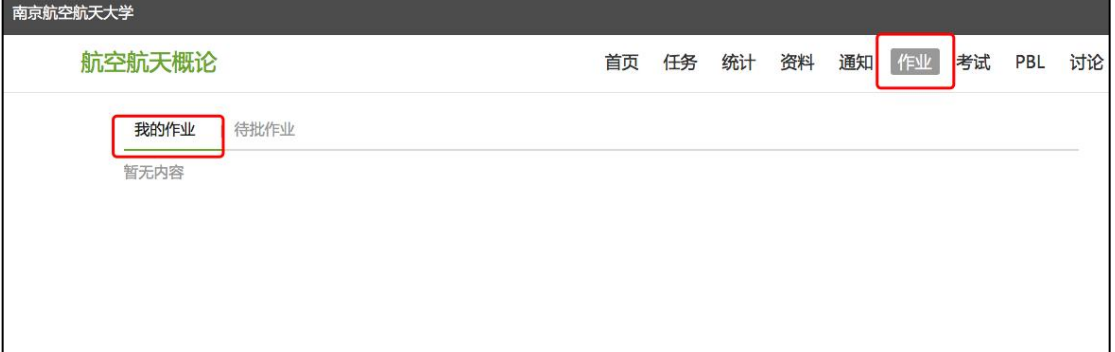

# <span id="page-16-1"></span>3.1.5 完成考试

点击"考试"模块,进入后,点击未完成的考试,在规定时间内完成考试。

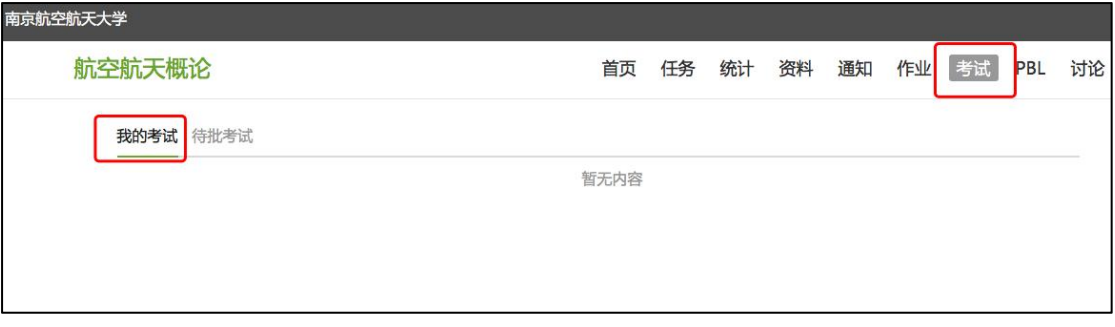

# <span id="page-16-2"></span>3.1.6 通知与讨论

(1)点击"通知"模块,查看教师发布的通知。

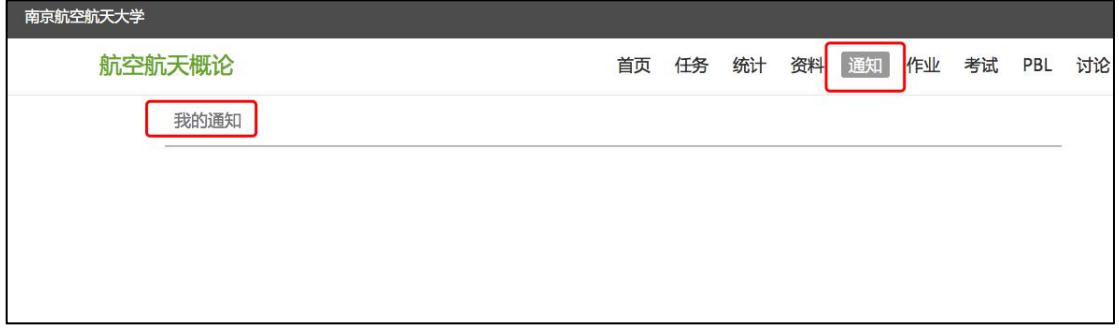

(2)点击"讨论"模块,可在此模块发布讨论话题或问题,也可以回复同学问题。

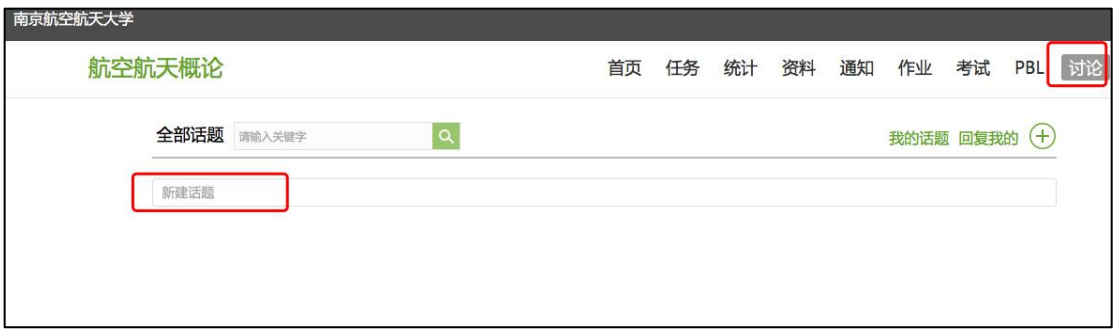

# <span id="page-17-0"></span>3.1.7 进度统计

点击"统计"模块,一可以查看进度统计---我的排名,二查看章节学习统计,三查 看访问统计。

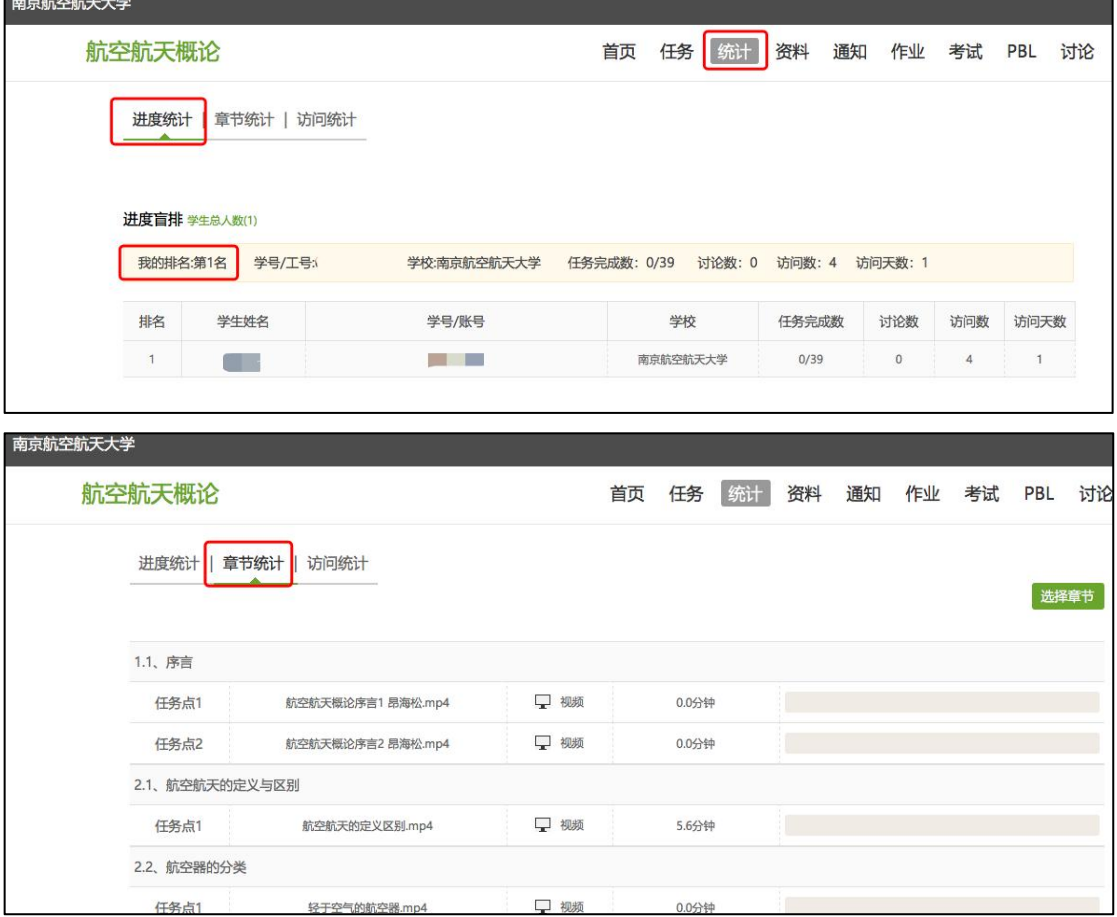

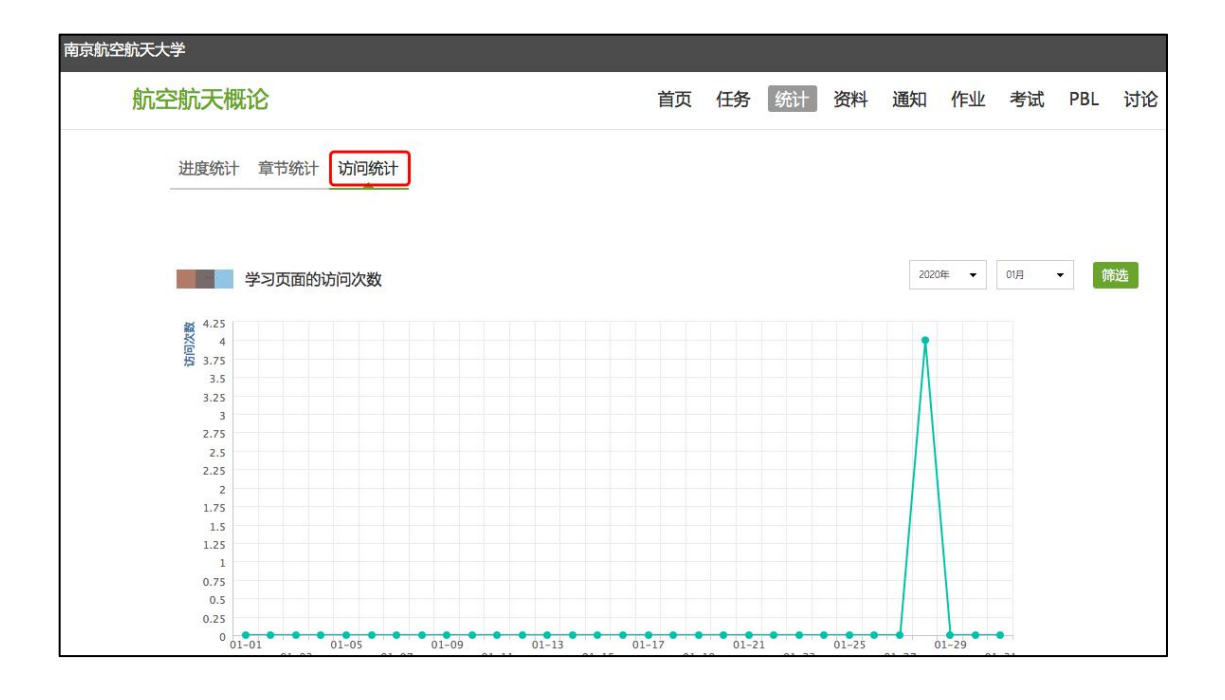

# <span id="page-18-0"></span>3.2 手机端学习

# <span id="page-18-1"></span>3.2.1 课程章节学习

(1)手机端登录之后,点击"我",然后点击"课程",进入所学习的课程。

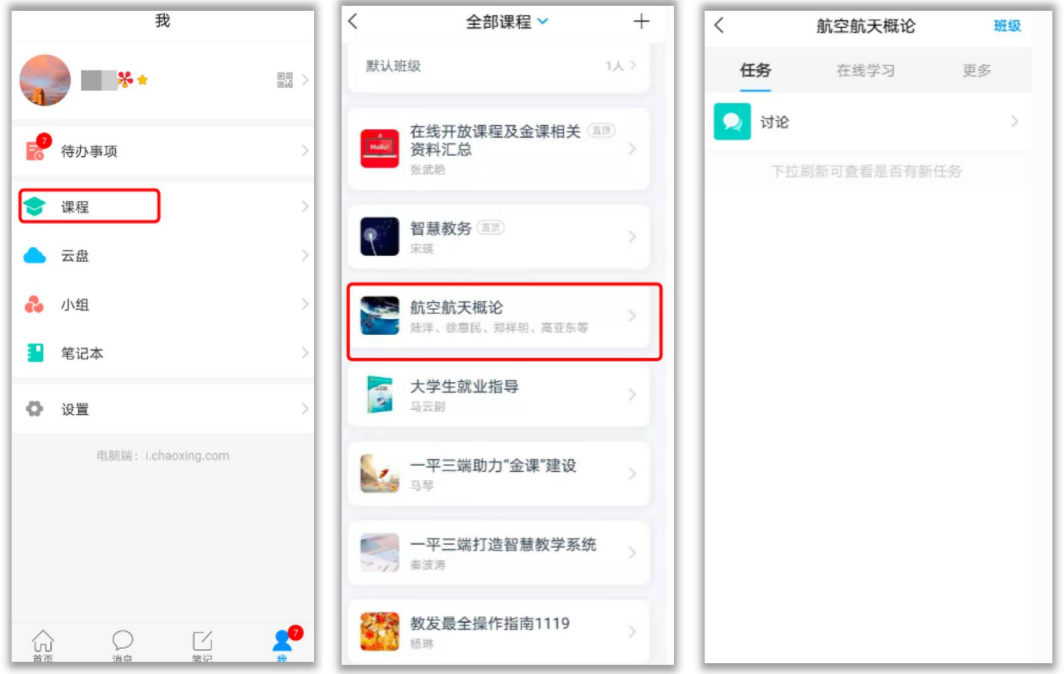

(2)点击"在线学习",章节序号前的黄色圆点表示该章节有未完成任务,数 字表示该章节的任务点个数,任务点完成后,颜色变为绿色。

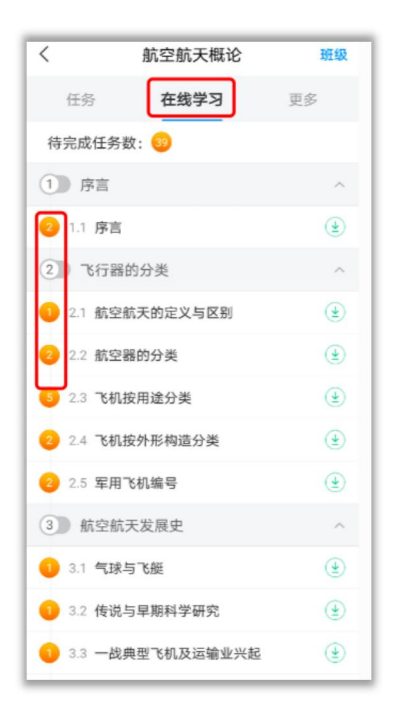

(3)点击某个章节,进入课程章节内容学习,任务点会进行标注,可进行 视频的观看或测验,及学习其他的任务点。在学习的同时,可以进行讨论及 记笔记。

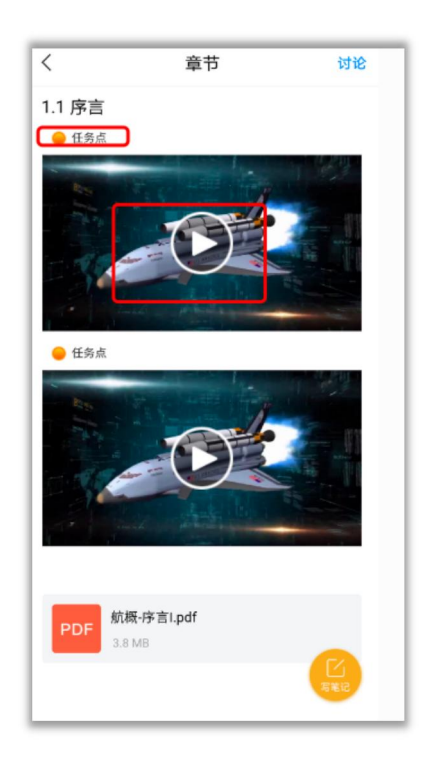

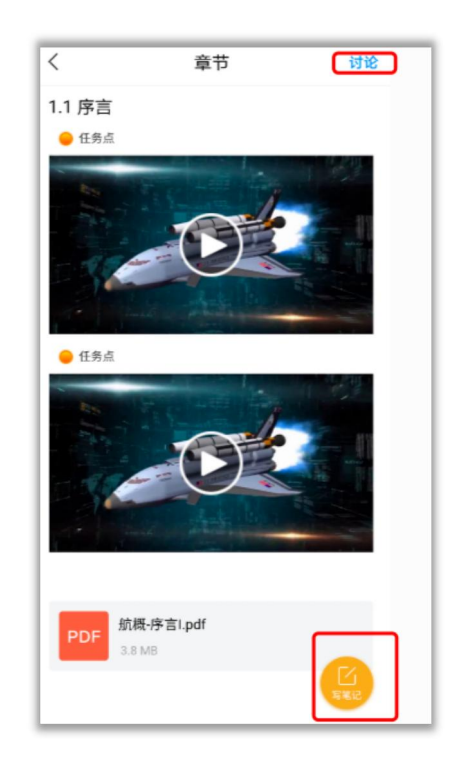

# <span id="page-20-0"></span>3.2.2 参考资料

点击"更多",进入参考资料,可以查看教师共享的课程相关资料。

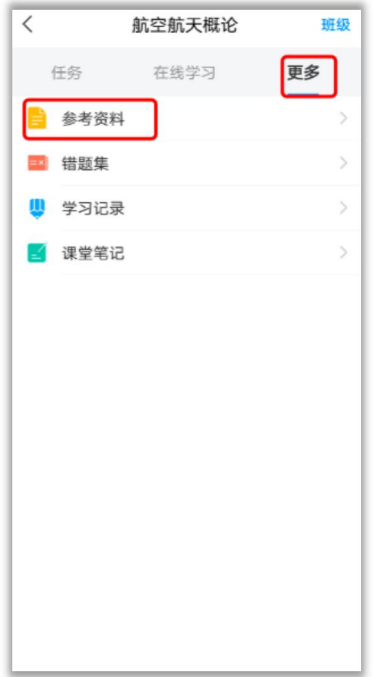

# <span id="page-20-1"></span>3.2.3 错题集

点击"更多",进入错题集,可以查看测验错误的题目集合。

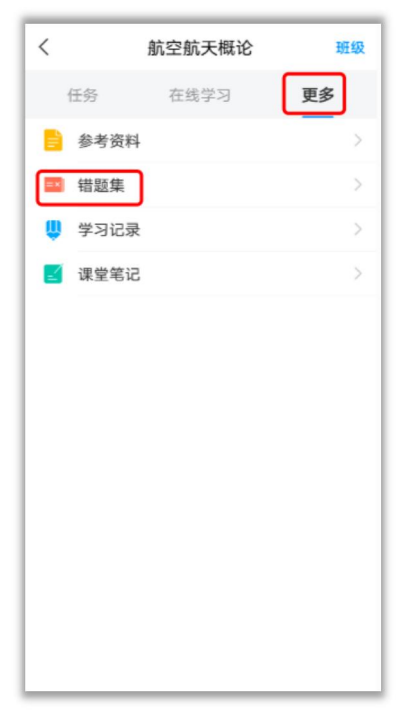

# <span id="page-21-0"></span>3.2.4 学习记录

点击"更多",进入学习记录,可以查看学习的记录,作业的平均分,课程积分 等。

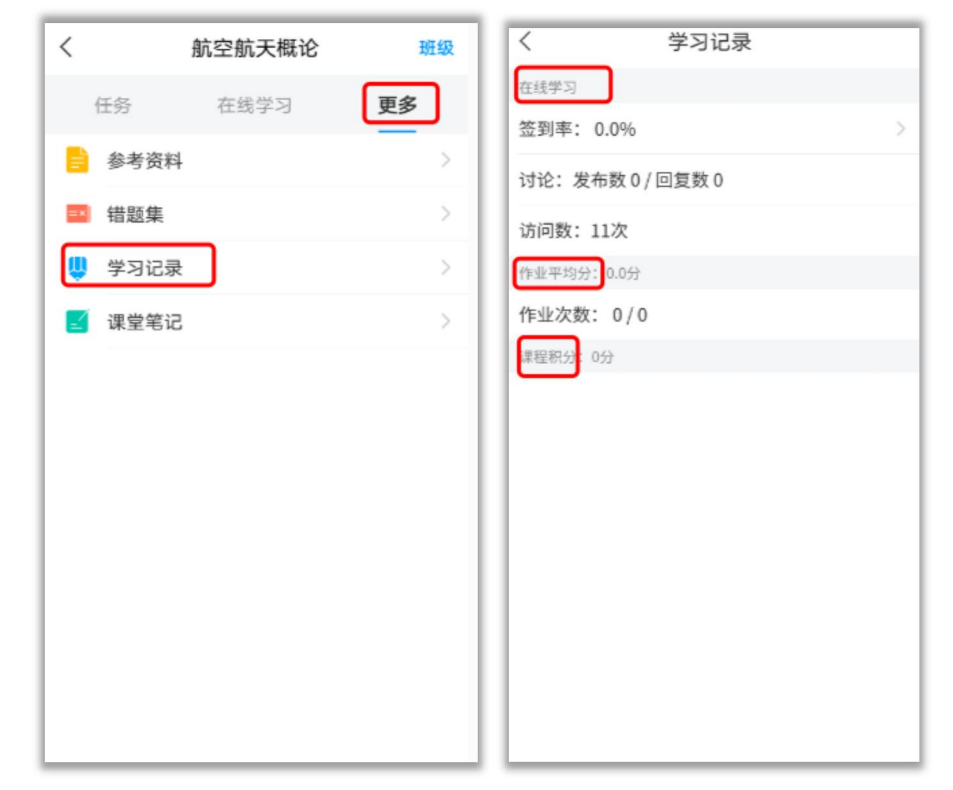

#### <span id="page-21-1"></span>3.2.5 课堂笔记

点击"更多",进入课堂笔记,可以查看所有章节学习期间记录的课堂笔记。

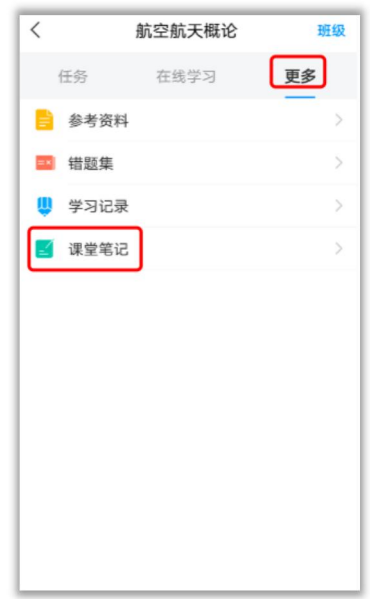

# <span id="page-22-0"></span>3.2.6 班级

点击右上角"班级",可以进入班级群聊页面,查看教师及所在班级的所有同学。

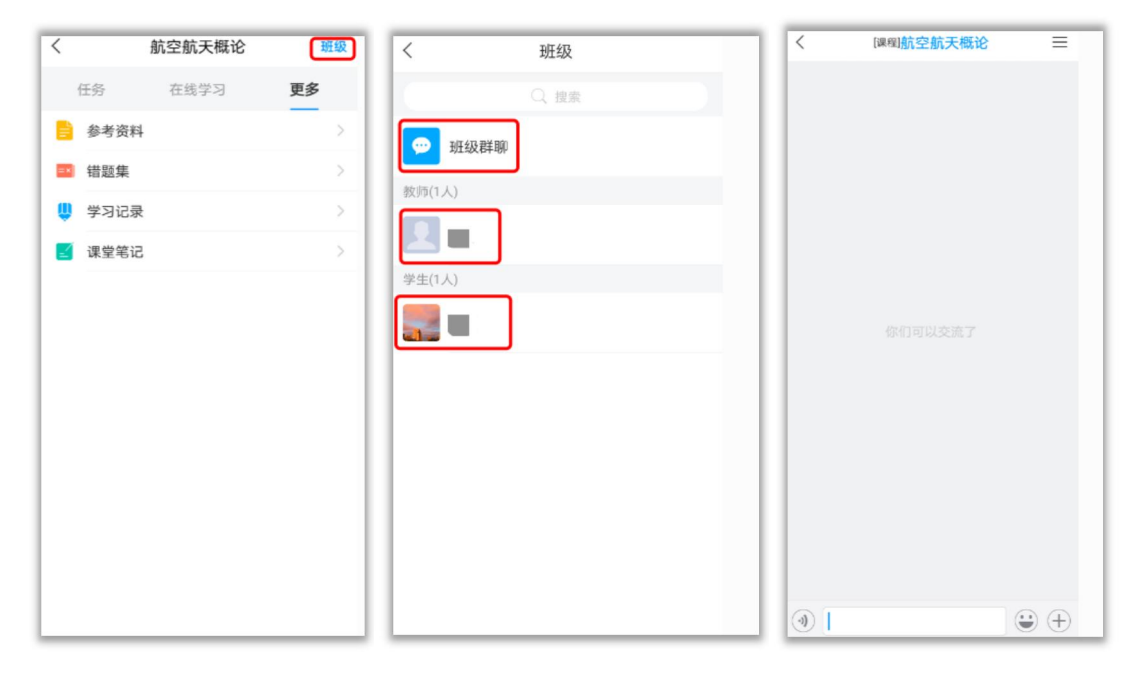

# <span id="page-23-0"></span>四、任务互动

#### <span id="page-23-1"></span>4.1 签到

教师根据教学目的和要求,发起签到任务,学生可在消息中点击签到,按照要求 完成签到即可。

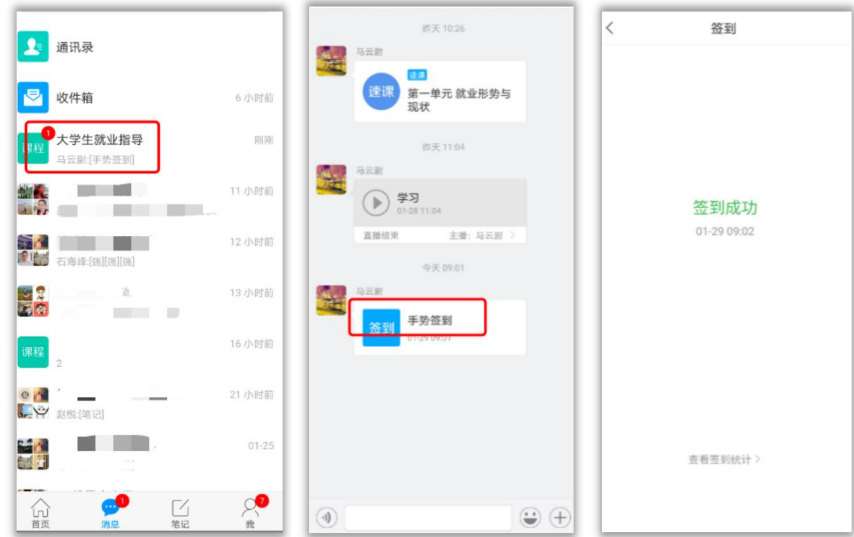

# <span id="page-23-2"></span>4.2 投票

教师根据教学目的和要求,发起投票任务,学生可在消息中点击投票,点击选项, 提交投票即可。

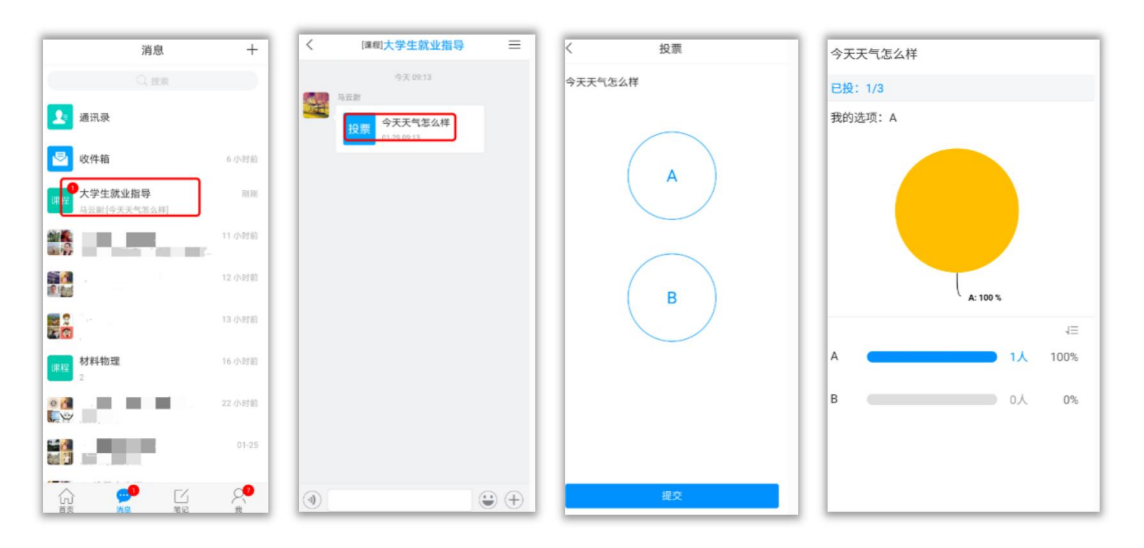

#### <span id="page-24-0"></span>4.3 选人

教师根据教学目的和要求,发起选人任务,学生可在消息中点击选人,查看选人 任务结果。

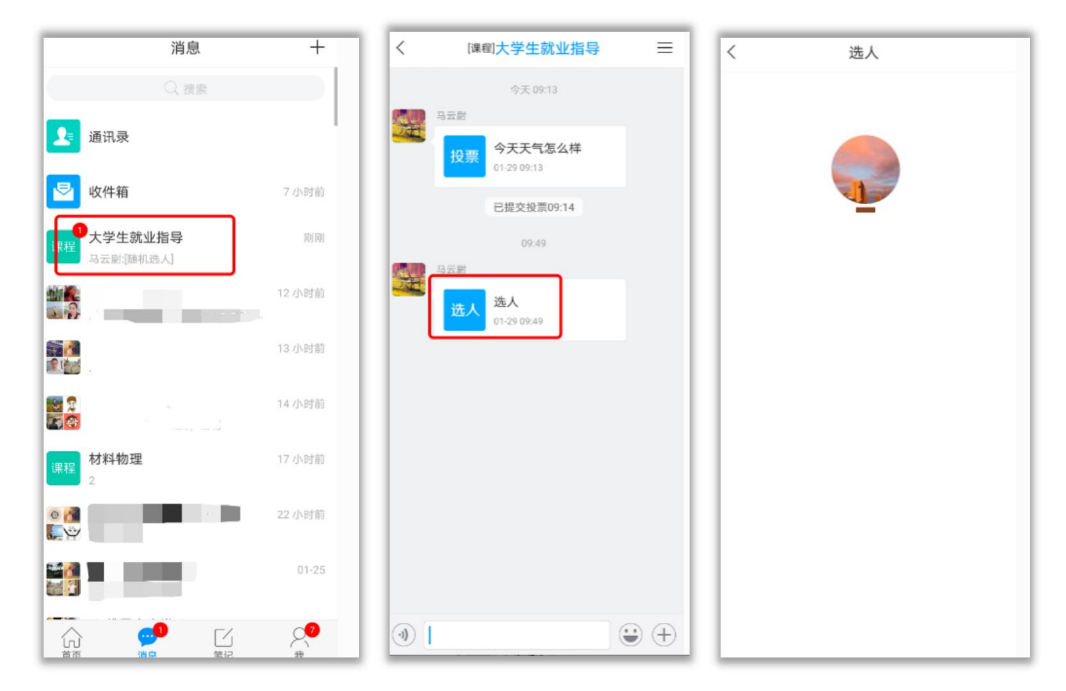

#### <span id="page-24-1"></span>4.4 抢答

教师根据教学目的和要求,发起抢答任务,学生可在消息中点击抢答,点击"抢", 查看抢答排名结果。

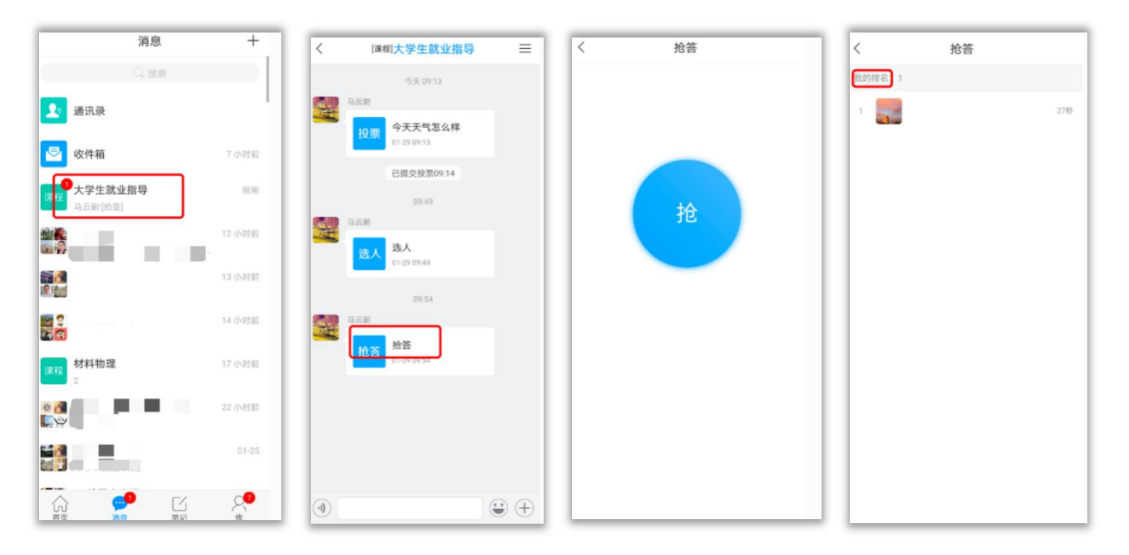

## <span id="page-25-0"></span>4.5 主题讨论

教师根据教学目的和要求,发起主题讨论任务,学生可在消息中点击主题讨论, 进入讨论界面,回复内容。点击"词云"可以查看到经过对讨论内容大数据分析 后的结果,提及比较多的会显示在中心且文字字号更大。

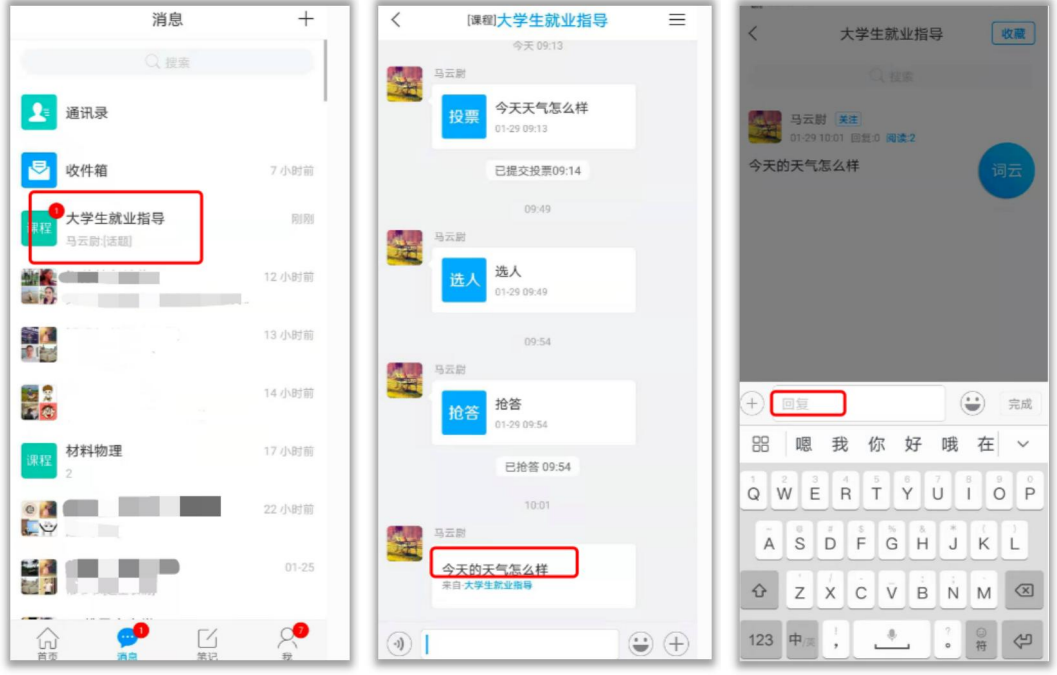

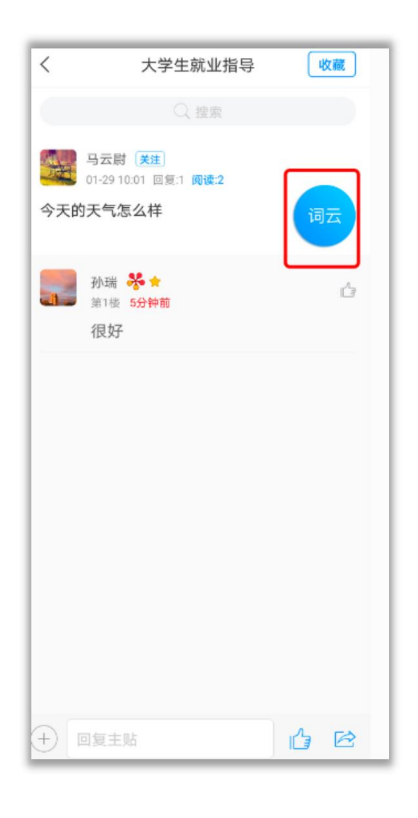

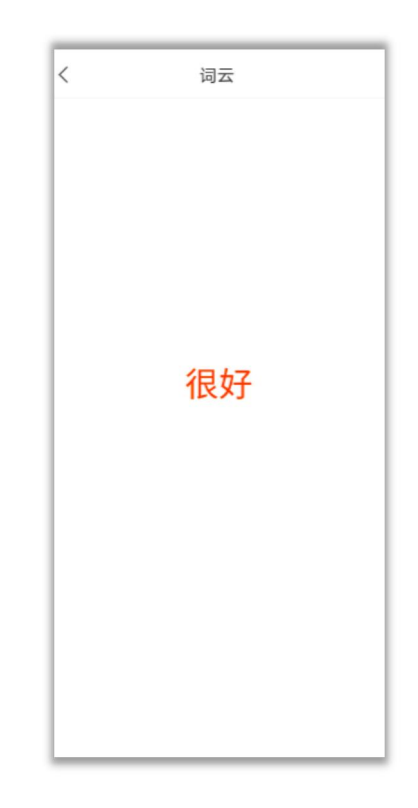

#### <span id="page-26-0"></span>4.6 评分

教师根据教学目的和要求,发起评分任务,学生可在消息中点击评分,发表评分 和评语,点击提交,查看自己的评分详情。

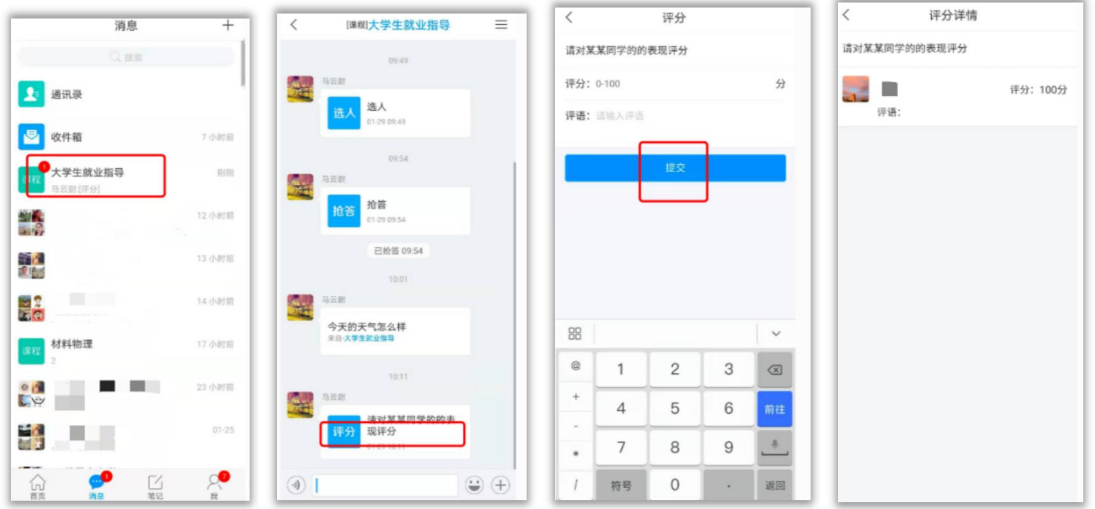

## <span id="page-26-1"></span>4.7 测验

教师根据教学目的和要求,发起测验任务,学生可在消息中点击测验,完成测验, 点击提交,查看测验完成情况。

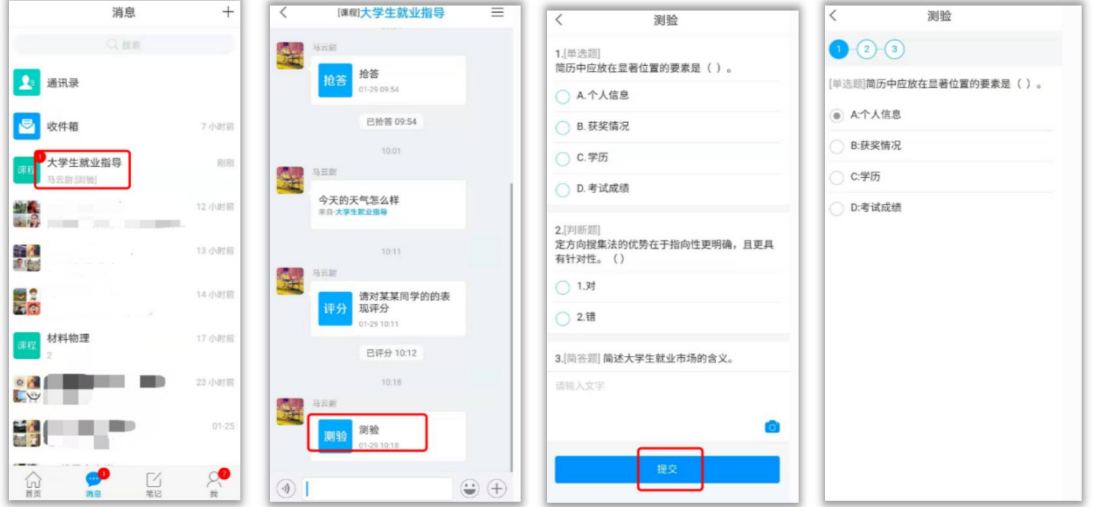

# <span id="page-26-2"></span>4.8 问卷

教师根据教学目的和要求,发起问卷任务,学生可在消息中点击问卷,完成问卷,

点击提交,查看问卷结果。

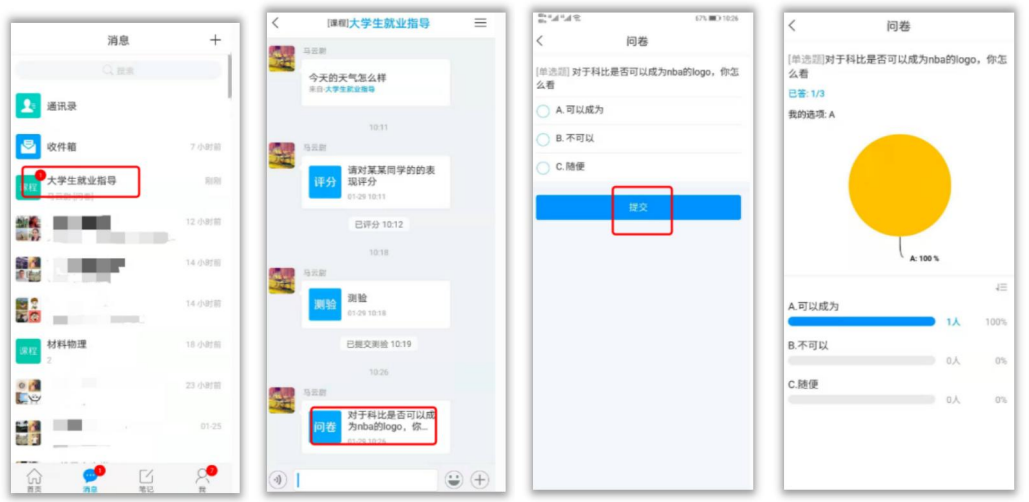

# <span id="page-27-0"></span>4.9 分组任务

教师根据教学目的和要求,发起分组任务,学生可在消息中点击分组任务,查看 所在小组及任务要求,点击"我知道了",开始作答,作答完成后,点击提交即 可。

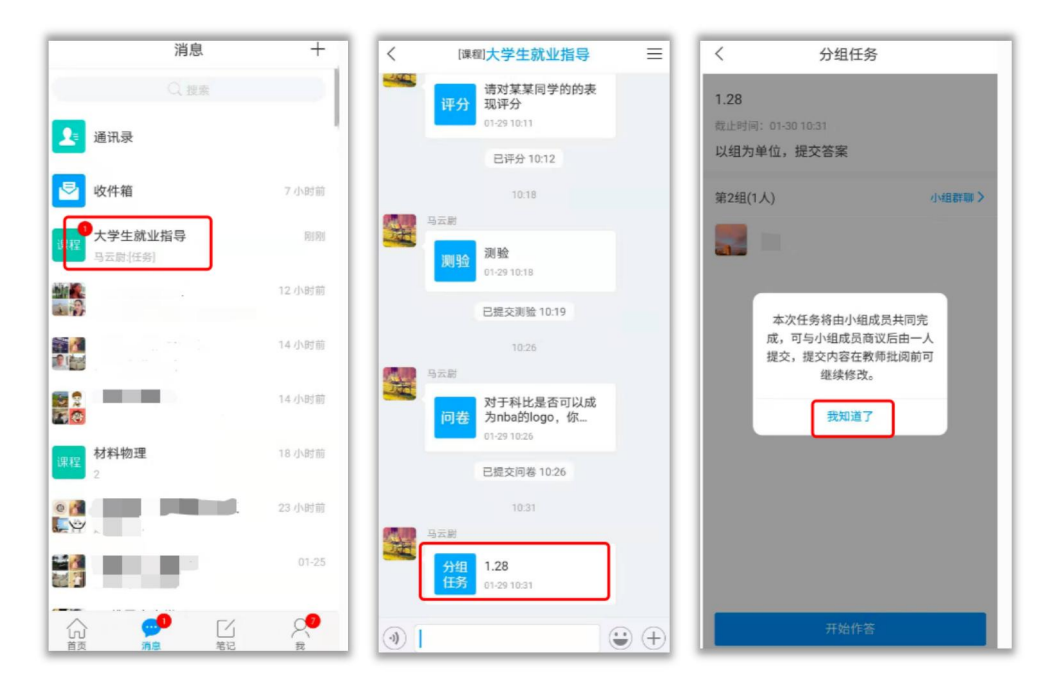

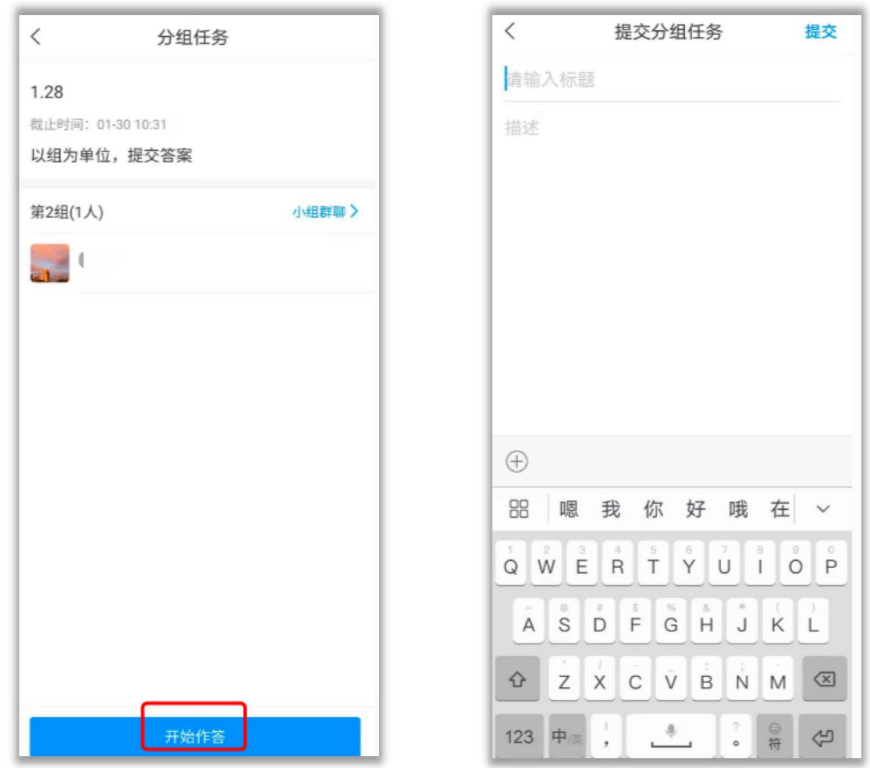

# <span id="page-28-0"></span>4.10 直播

教师根据教学目的和要求,开启直播教学,学生可在消息中点击直播,进入直播 界面,可以观看直播并进行文字互动,如果教师选择了"允许回看",可以在直 播结束后,回看直播内容。

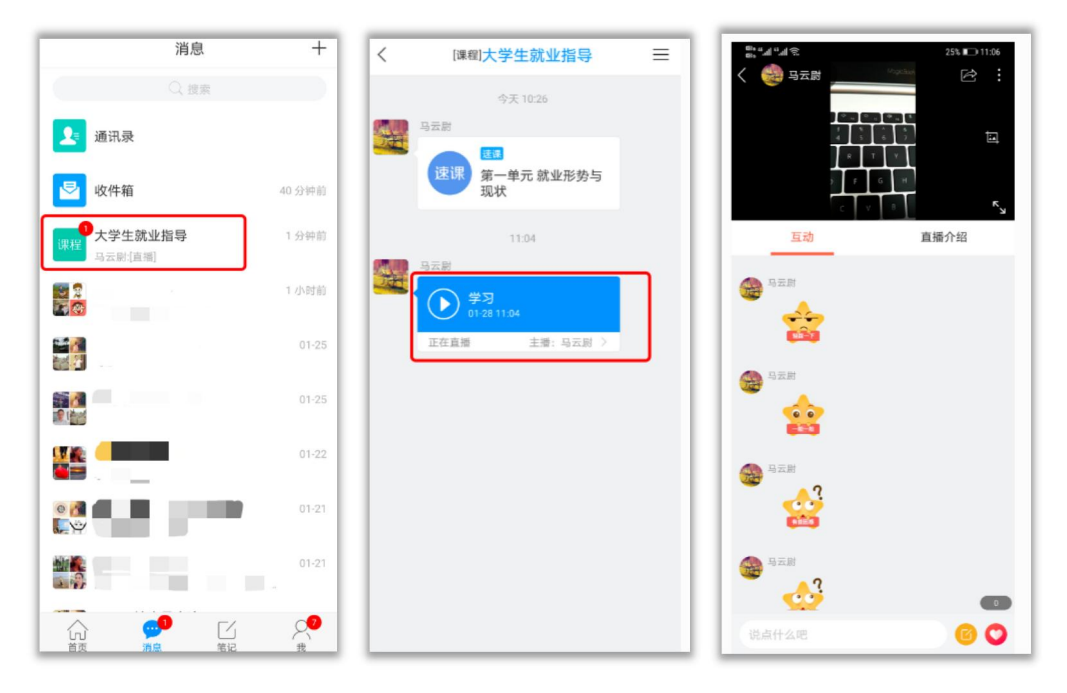

# <span id="page-29-0"></span>4.11 白板

教师根据教学目的和要求,发起白板任务,学生可在消息中点击白板,可以查看 到老师手写的内容。

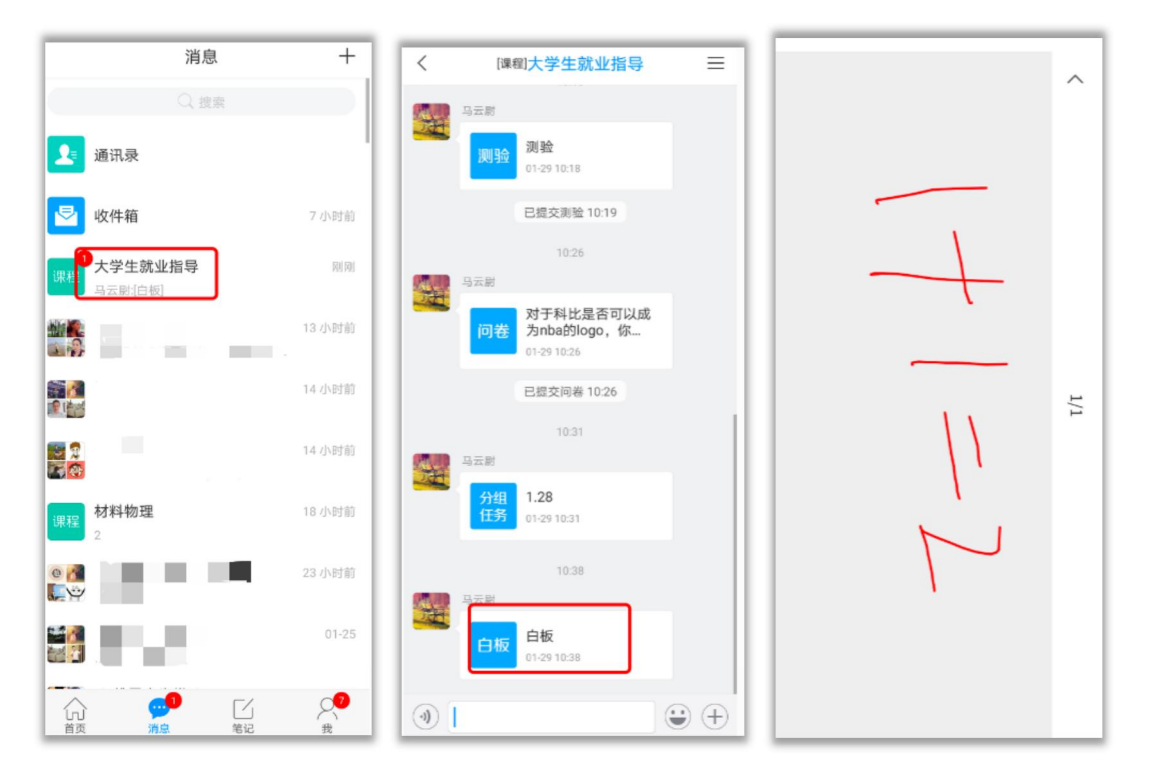

#### <span id="page-29-1"></span>4.12 速课

教师根据教学目的和要求,录制速课(微视频),学生通过"消息"点击速课, 观看老师录制的教学视频内容。

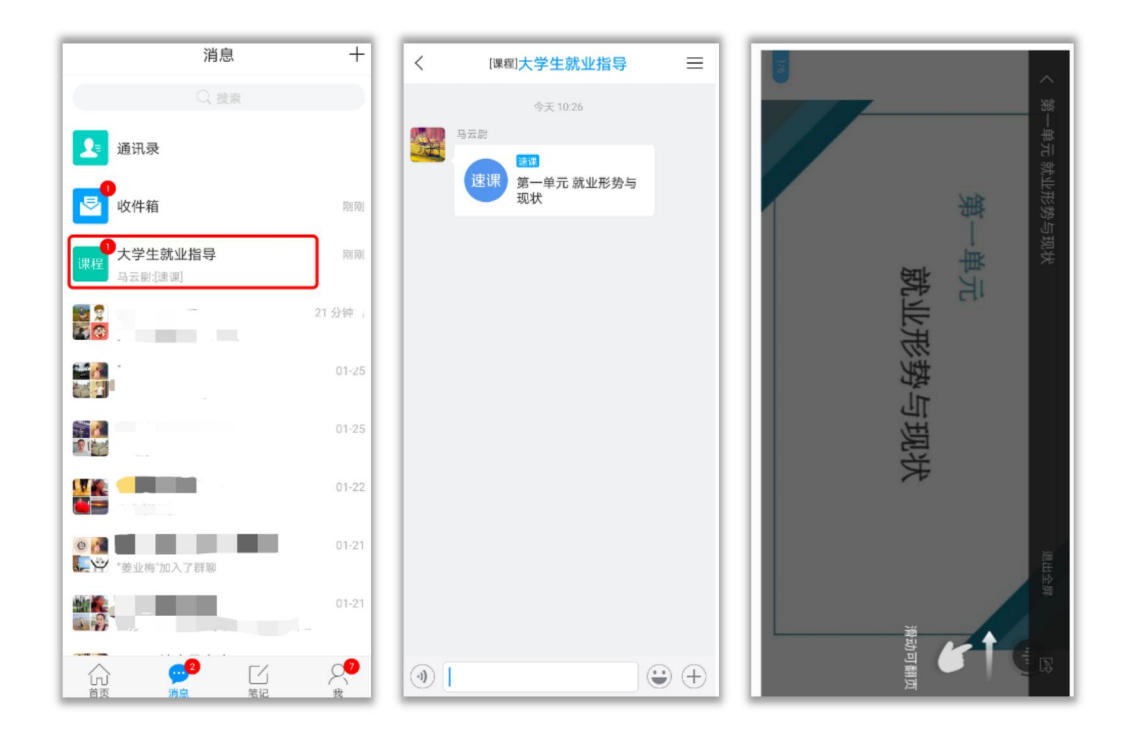

#### <span id="page-30-0"></span>4.13 同步课堂

教师根据教学目的和要求,可以开启同步课堂,电脑端使用方式:打开教师提 供的电脑端网址,可同步听到教师的授课内容的 PPT+讲课声音。

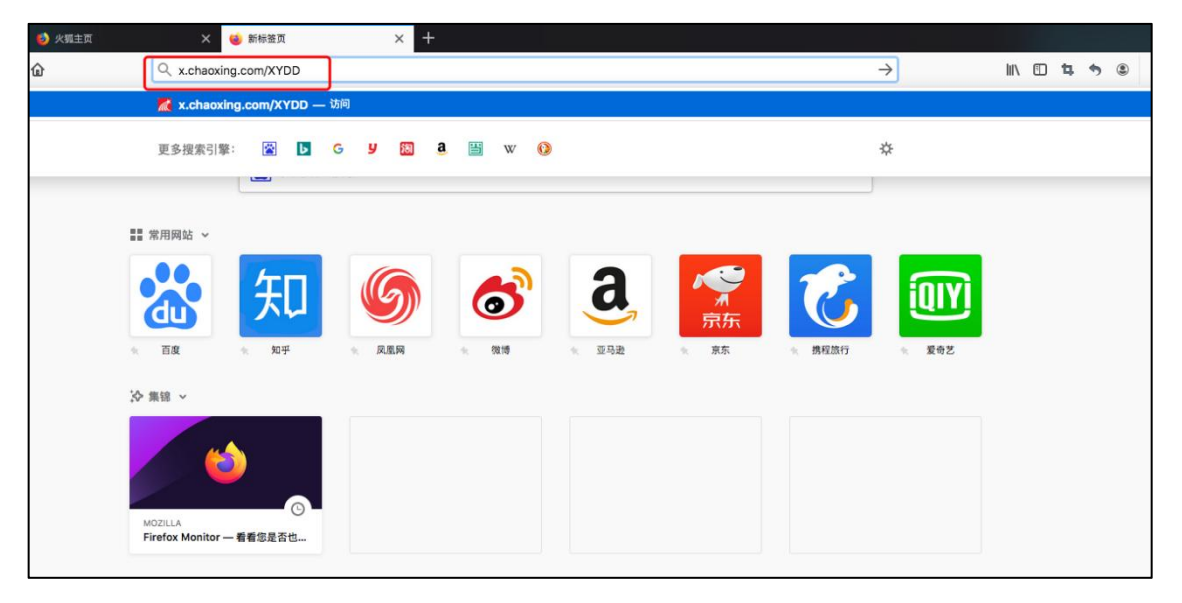

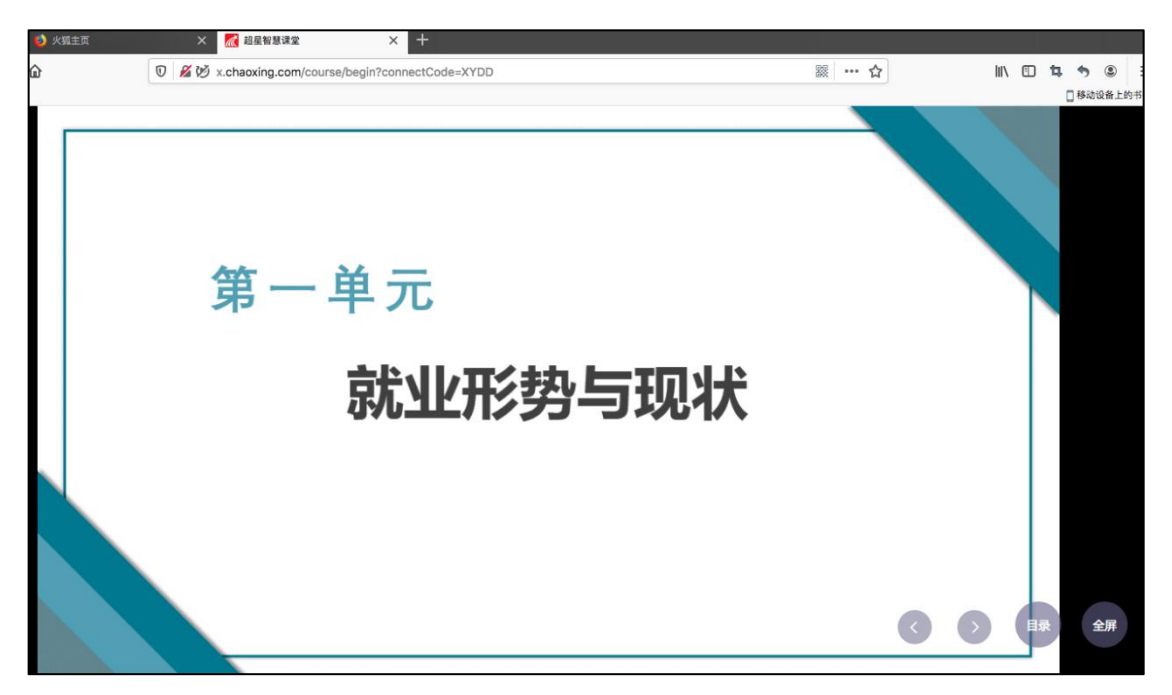

在学习通首页输入教师提供的同步课堂邀请码,进入同步课堂,即可同步听到教 师的授课内容的 PPT+讲课声音。

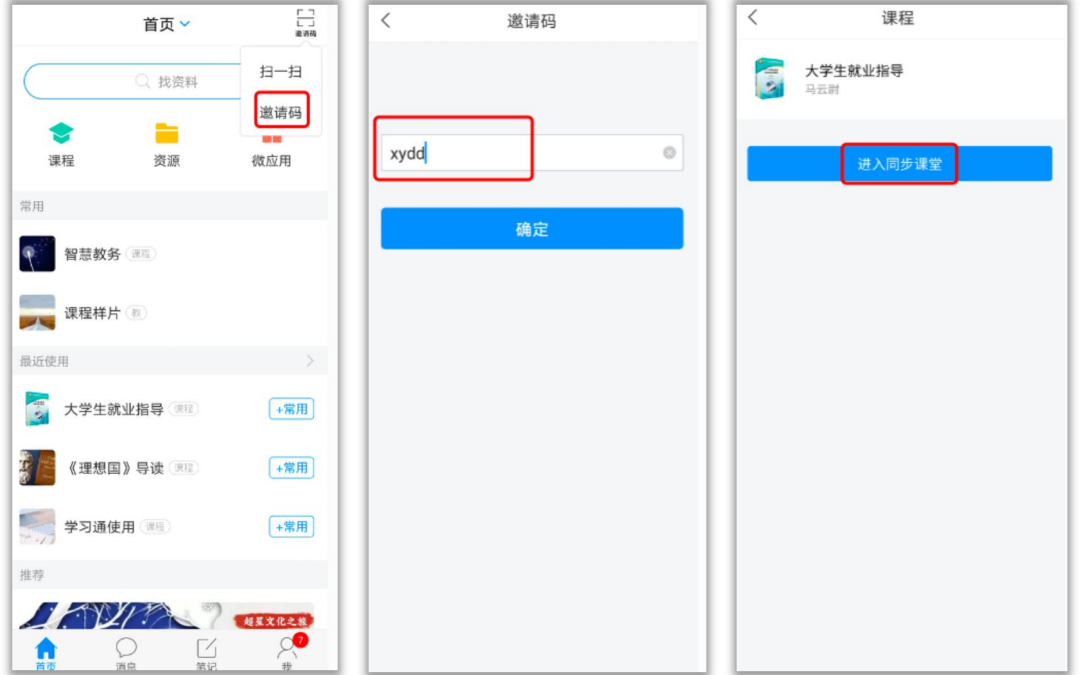

## 4.14 超星直播客户端学习

根据老师提供的直播链接或学习通邀请码,通过电脑或手机观看教师直播内容。

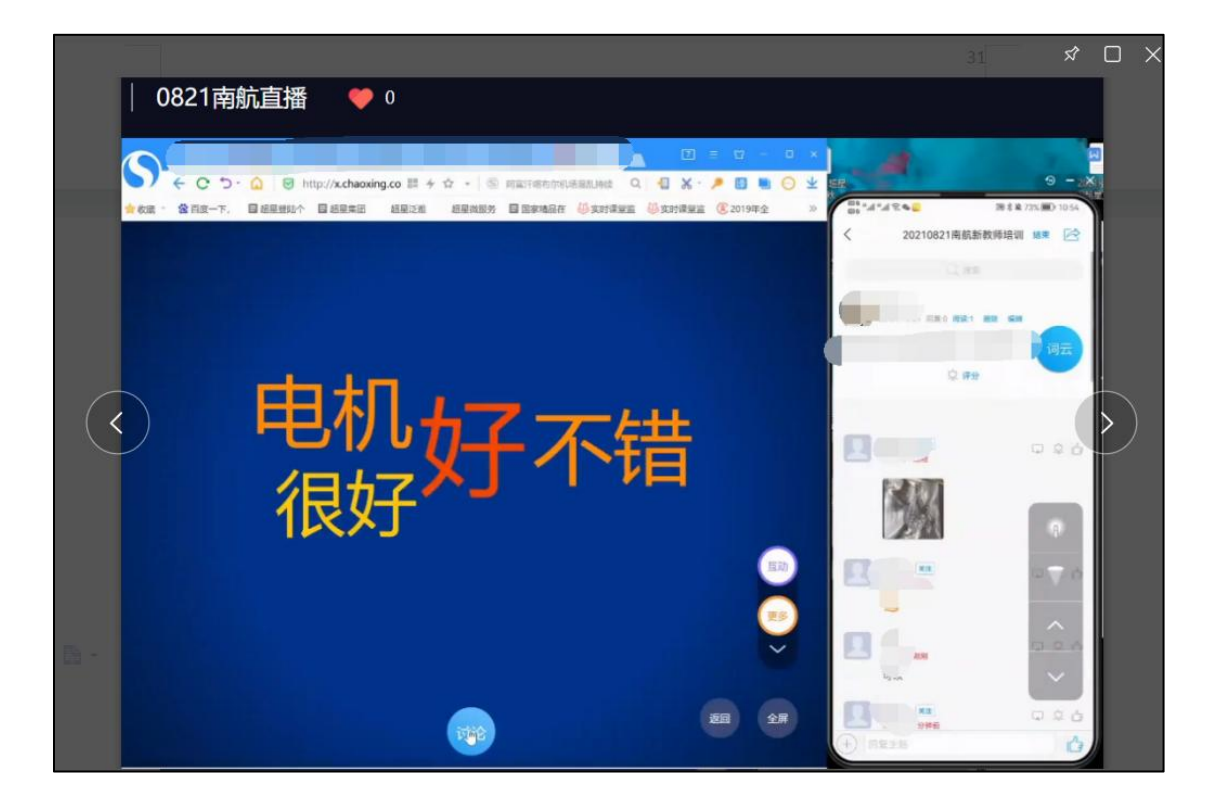